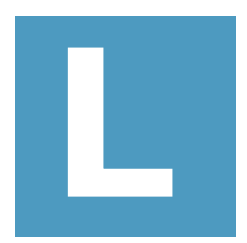

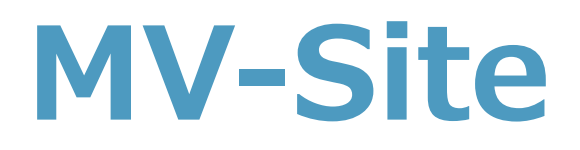

**取扱説明書**

**MedVigilance Inc.**

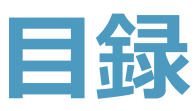

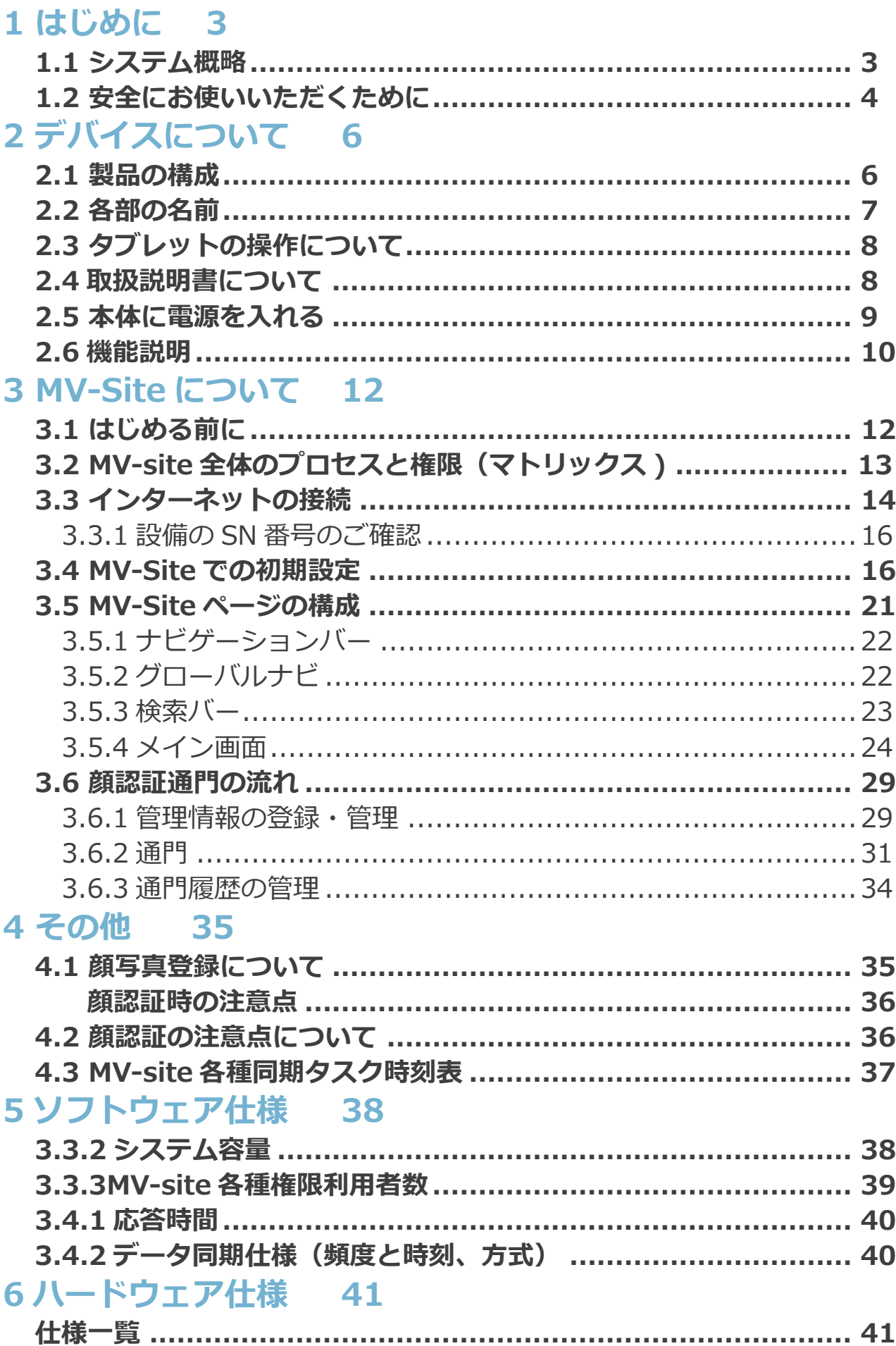

# **1 はじめに**

# **1.1 システム概略**

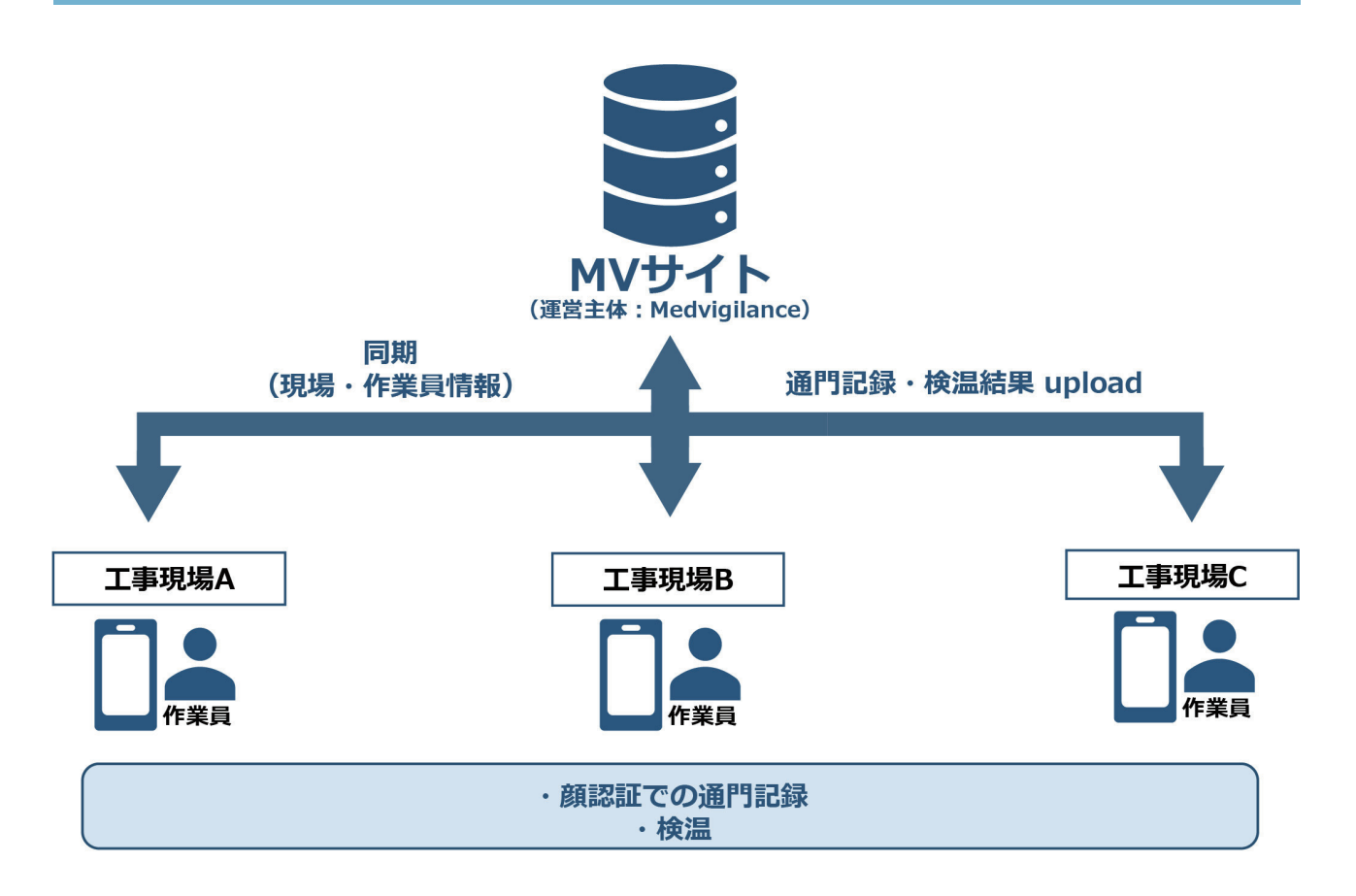

- 1、現場用顔認証検温機器(LANTHERMO)
- 2、現場の通門記録を一元管理し、ゲードウェイ機能を有するサービスです。

#### **1.2 安全にお使いいただくために**

#### **MV Site システムをご利用いただきありがとうございます。**

ご使用の前に、この「取扱説明書」をよくお読みのうえ、正しくお使いください。 お読みになった後は、お使いになる方がいつでも見られるところに必ず保管してく ださい。

#### **電源プラグ・AC アダプターについて**

- ◯ 痛んだり、コンセントへの差し込みが緩いときは使用しないでください。 感電やショートの恐れがあります。
- ◯ コンセントや配線器具の定格を超える使い方をしないでください。
- ◯ 専用の AC アダプター以外は使用しないでください。
- ◯ 専用の AC アダプターを他の商品に使用しないでください。
- ◯ 必ず交流 100V ~ 110V で使用してください。
- ◯ 電源プラグは確実に差し込んでください。
- ◯ AC アダプターや器具用プラグを抜くときは、コードを持たずに AC アダプタ ーや器具用プラグを持って抜いてください。

#### **タブレットについて**

- ◯ 先の尖ったもの液晶ディスプレイの表面に傷をつけないでください。
- ◯ 液晶ディスプレイ表面や外枠部分を強く押さないでください。
- ◯ 液晶ディスプレイの表面ガラスの取扱に注意してください。
- ◯ 本体を分解し、内蔵しているバッテリーを分解、改造しないでください。
- ◯ 本体を落下させる、ぶつける、先のとがったもので力を加える、強い圧力を 加えるといった衝撃を与えないでください。
- ◯ 電源を入れた直後、高めの検温結果が表示される可能性があり、検温結果が安 定するまで約 20 分かかります。

#### **個人情報の取扱いについて**

本製品をご使用になると、次のような個人情報が記録されます。

◯ LANTHERMO 本体メモリーにはユーザーや来客の撮影画像、氏名、電話番号、 性別などのデータ

これらの記録された情報の流出による不測の損害などを回避するために、お客様の 責任において管理してください。

#### **データのバックアップについて**

次のような状況になると、本製品内のデータが消失してしまう場合があります。 ◯ 不用意に個人情報や通行履歴を削除してしまった場合

◯ 工場出荷時の状態に復元や、ソフトウェアの再インストールを実施した場合

◯ ソフトウェアやハードウェアの障害が発生しデータが破損した場合

お客様のデータが消失してしまった場合、データが復元できませんが、バックアッ プしたデータがあればお客様ご自身で元に戻すことができます。

また、製品を新しく購入した場合に、バックアップしたデータを使用すれば、今ま で使っていたデータを新しい製品にコピーすることができます。

万一の障害等で大切なデータを失わないように、定期的にバックアップを行なって ください。

また、本条はデータのバックアップや復元について記載していますが、バックアッ プや復元を完全にできることを保証するものではありません。本製品に記録された データの保全管理については、お客様の責任によって行なっていただきます。

**2 デバイスについて**

# **2.1 製品の構成**

**以下の製品が揃っているかどうか確認ください。**

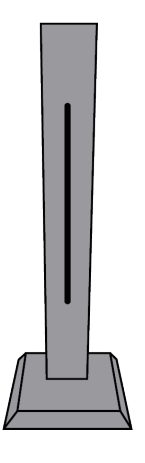

**① スタンド**

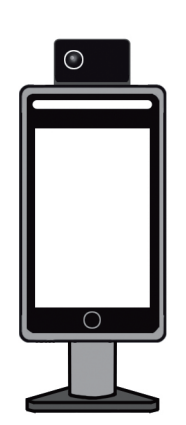

**② 本体(タブレット PC)** (スタンドに取り付け済)

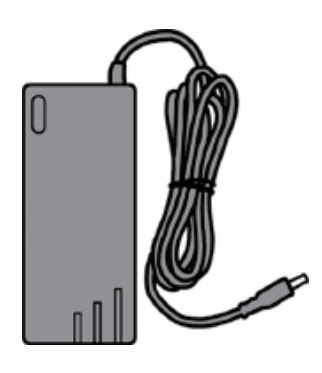

**③ AC アダプター** (本体用・12V)

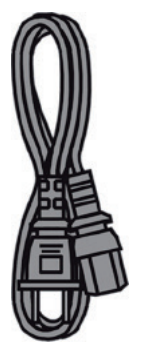

**④ AC ケーブル**

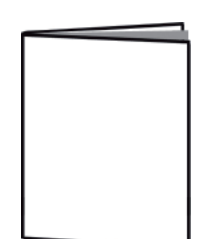

**⑧取扱説明書、保証書 ⑨ルーター**

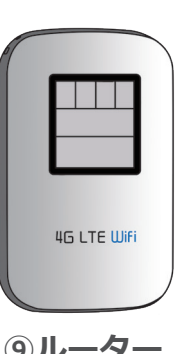

**形状やデザインが本書と異なる場合がございます。**

### **2.2 各部の名前**

# **スタンド(標準型の場合)**

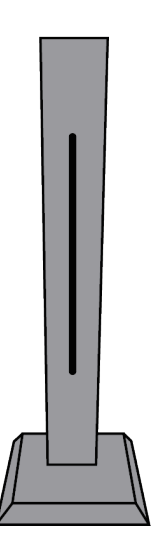

**上部:**DC ジャック(6V DC 入力) **上部裏面:**USB ポート× 2 **中部:**スタンド柱 **下部裏面:**DC ジャック(12V DC 入力) **底部:**スタンド台

注 1: 卓上型では LED ライトが底部にあります。 注 2: スタンドの種類によって、上記以外にも標準型 との相違点が御座います。

# **本体 ( タブレット PC)**

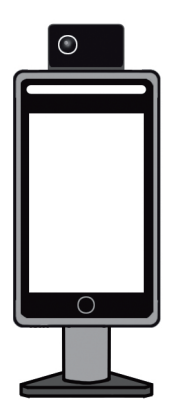

**上部:**赤外線検温モジュール(サーモカメラ) **中部:**タブレット PC EB: スタンドカバー (黒い金属板) **裏の軸部:**ネック

注 3: 卓上型ではスタンドカバーがありません。

# **2.3 タブレットの操作について**

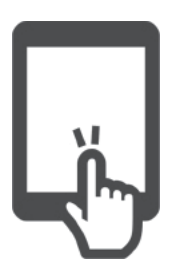

**タップ** 画面に軽く触れて離す

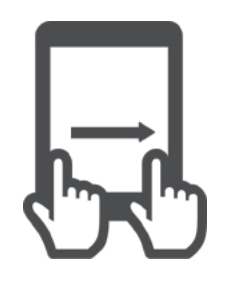

**ドラッグ** 画面に触れたまま指を 動かす。

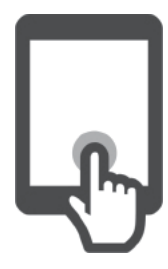

**ロングタッチ** 画面に長く触れる

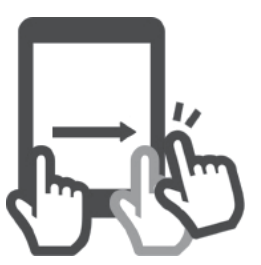

**ドラッグ&ドロップ** 画面に触れたまま指を 動かし離す

### **2.4 取扱説明書について**

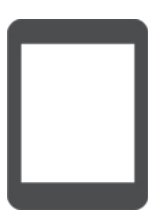

本書およびアプリ内の製品画像・イラスト・画面イラストなどは 実物と多少異なることがあります。ご了承ください。

**アプリ内**

お使いの本機ソフトウェアのバージョンによっては本書およびア プリ内での記載画面と異なる場合があります。

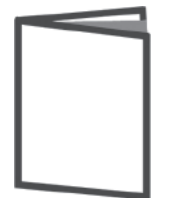

**取扱説明書**

アプリの名称、アイコン、内容およびサービスは予告なく変更ま たは終了されることがあります。本書の記載と異なる場合があり ますので、あらかじめご了承ください。

LANTHERMO 使用上の問題について、詳しくは WEB ペー ジにご参照ください。 https://www.medvigilance.com/lanthermo にアクセス または右の二次元コードをさがしてください。

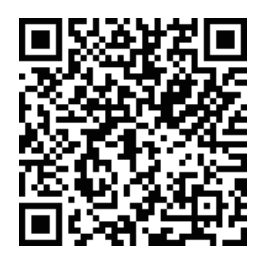

# **2.5 本体に電源を入れる**

AC アダプターのプラグをスタンドの裏面下部にある DC ジャックに 差し込めば電源が ON になります。(スイッチはありません)

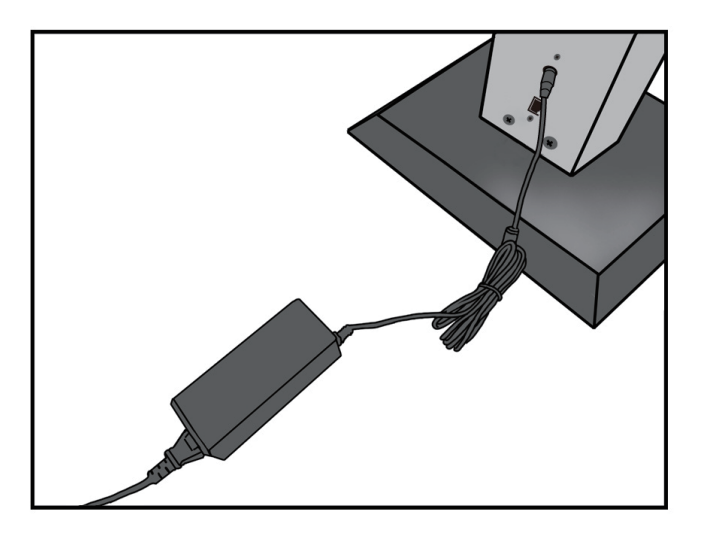

しばらくお待ちいただき、

下記のような画面が表示されれば起動は完了です。

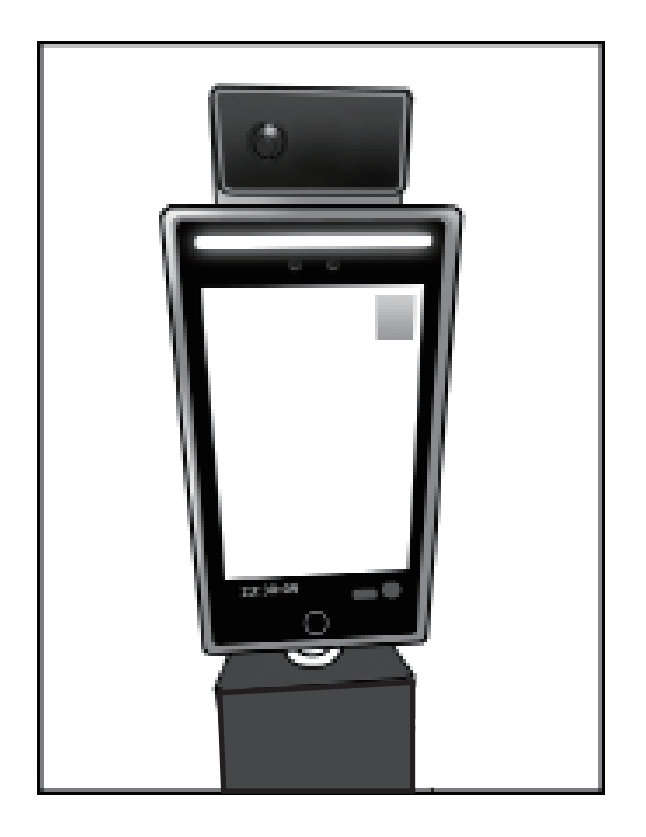

# **2.6 機能説明**

本体画面の角度を調整する機能です。

#### **調整方法:**

1. 本体のネック部は下図と同じ規格であるかどうかをご確認ください。違う 場合は調整を中止してください。

2. 枠で囲まれた部分を片手で握ってください。同時に、もう片手はタブレッ ト PC を下部を支えてください。

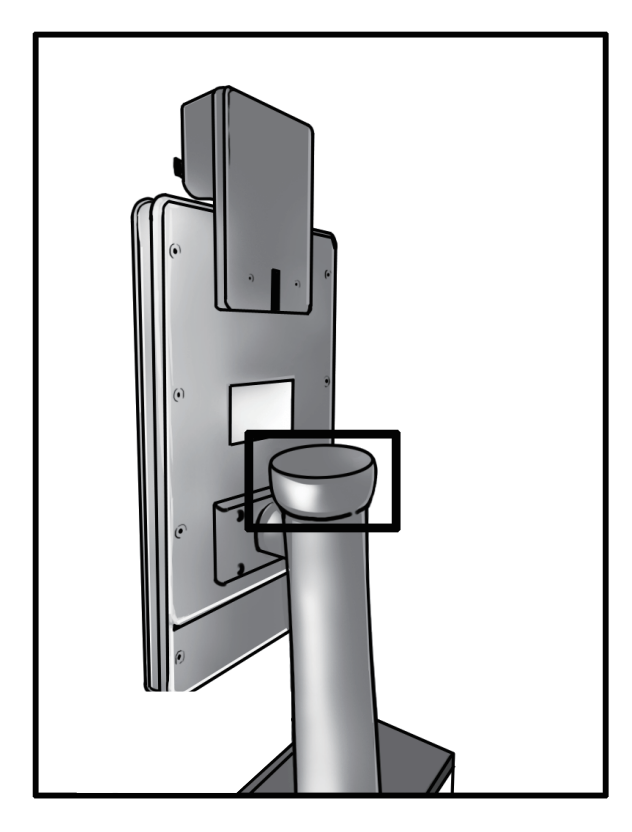

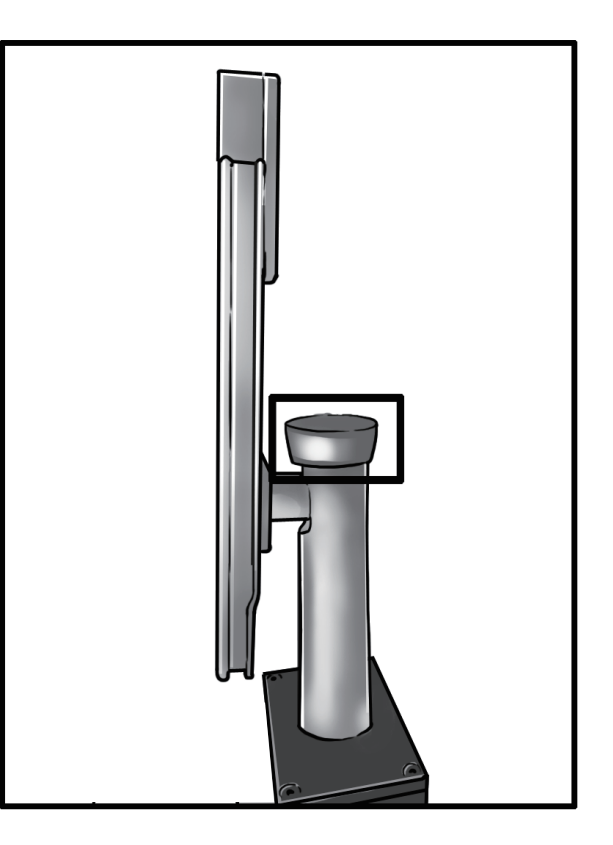

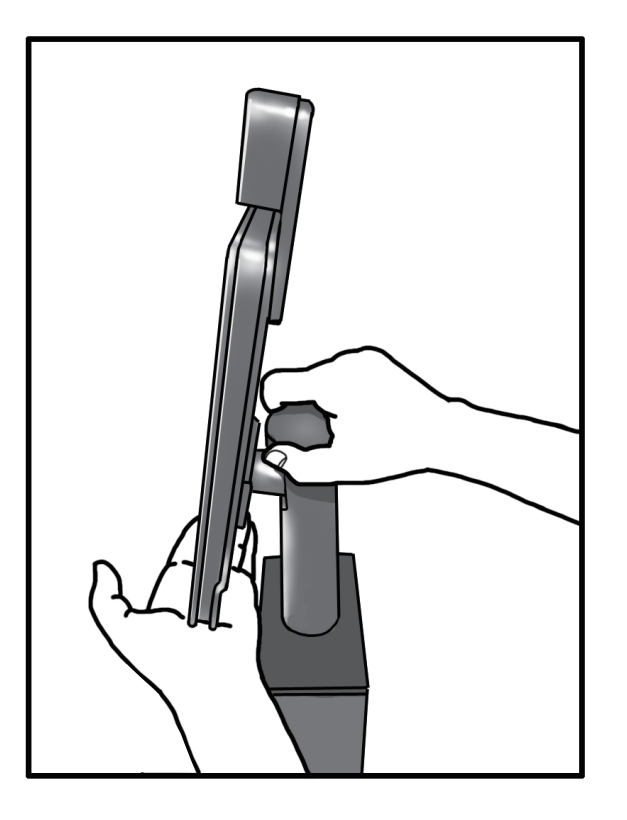

3. 赤枠で囲まれた部分を反時計回りに回転すれば、タブレット PC とネック の間が緩くなり、タブレット PC を支えた手で画面の角度が調整できるよう になります。

4. 角度を調整したら、枠で囲まれた部分を時計回りに回転すれば、タブレッ ト PC とネックの間は締まります。

5. これで、本体の画面角度の調整は完了です。

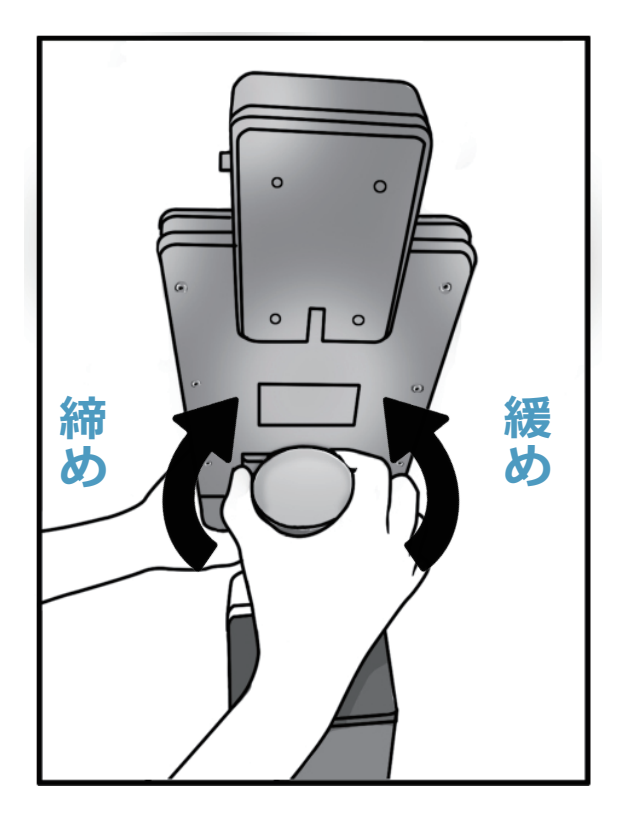

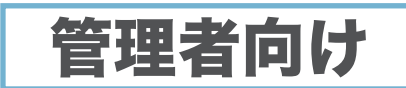

# **3 MV-Site について**

## **3.1 はじめる前に**

#### **本サービスの目的**

本サービスは、AI 技術を駆使し建設現場入退場の及びグリーンサイトに連携 する顔認証通門サービスです。

建設現場の入退場高速化、カードの持ち忘れ、なりすましを防止するため開 発されました。また、非接触検温器と消毒機器と一体化し、ワンストップで 建設現場の入り口の課題を解決します。

#### **顔認証の原理**

顔認証は目、鼻、口や輪郭などの特徴から本人を識別します。 具体的に、顔認証の仕組みにはディープラーニング(深層記憶)を行える高 度な AI が使用されています。 ビッグデータより取得した情報に基づき、画 像や映像から個人の顔を検出し特定を行っています。 認証は目や鼻、口の位 置といった個人の顔が持つ特徴から、顔の大きさに至るまで顔に関するさま ざまな要素を識別することによって実行されます。

#### **用語略語一覧**

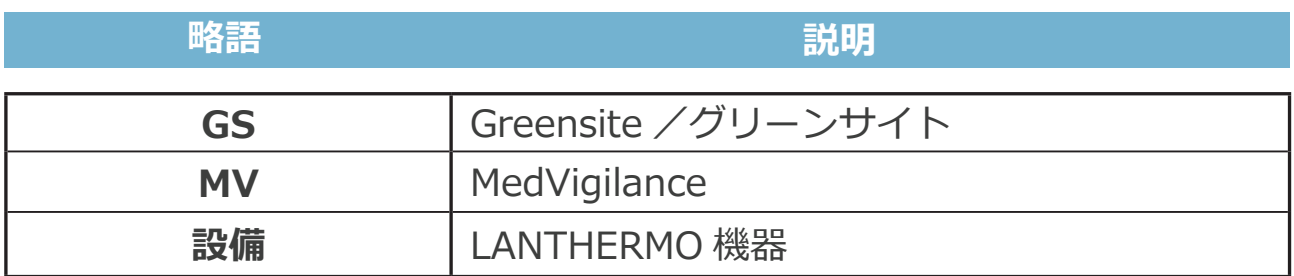

# **3.2 MV-site 全体のプロセスと権限(マトリックス)**

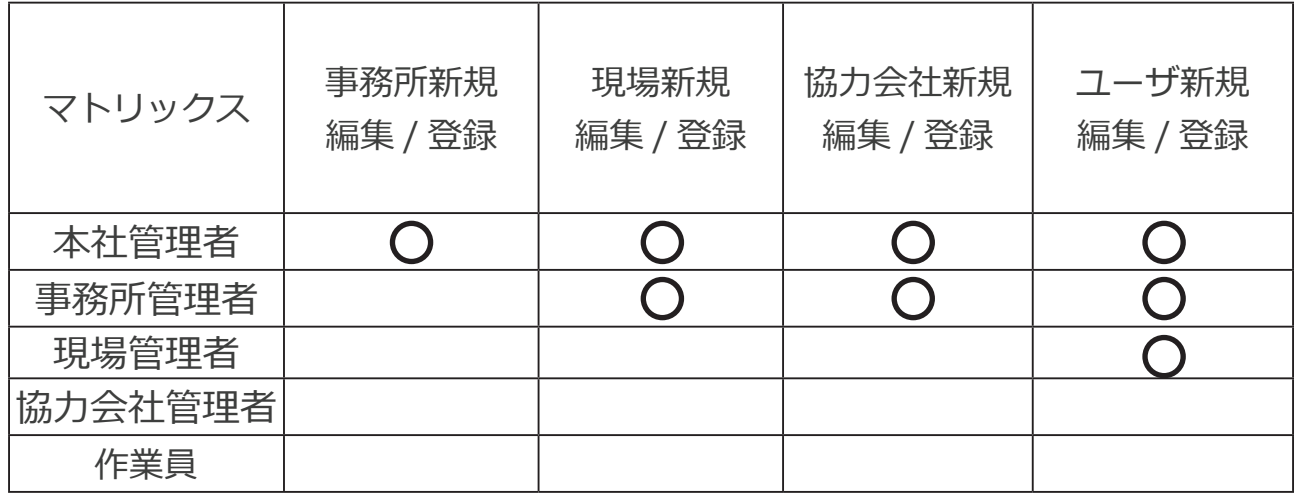

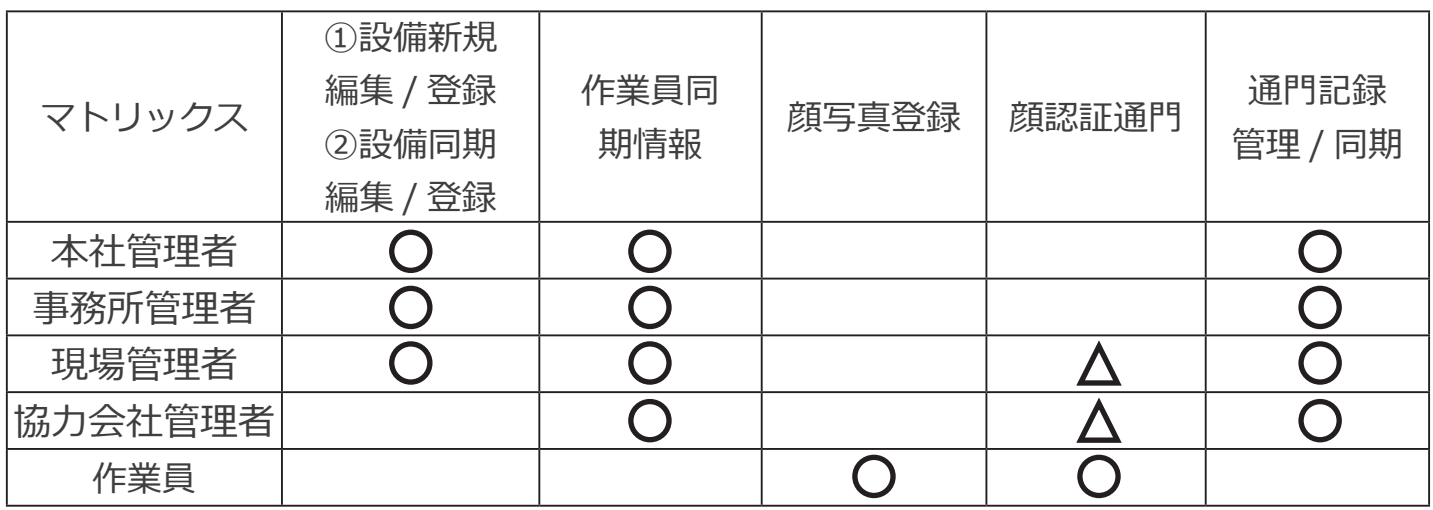

 $\bigcap$ :権限所有者

 $\boldsymbol{\Delta}$ :想定可能な権限所有者

# **3.3 インターネットの接続**

本体に電源を入れた後、検温画面で右上のサーモグラフィー画像の部分を長 押しして、隠し画面のパスワード入力画面が表示されます。

管理者パスワード(デフォルトでは 123456)を入力すれば、管理画面に入 れます。

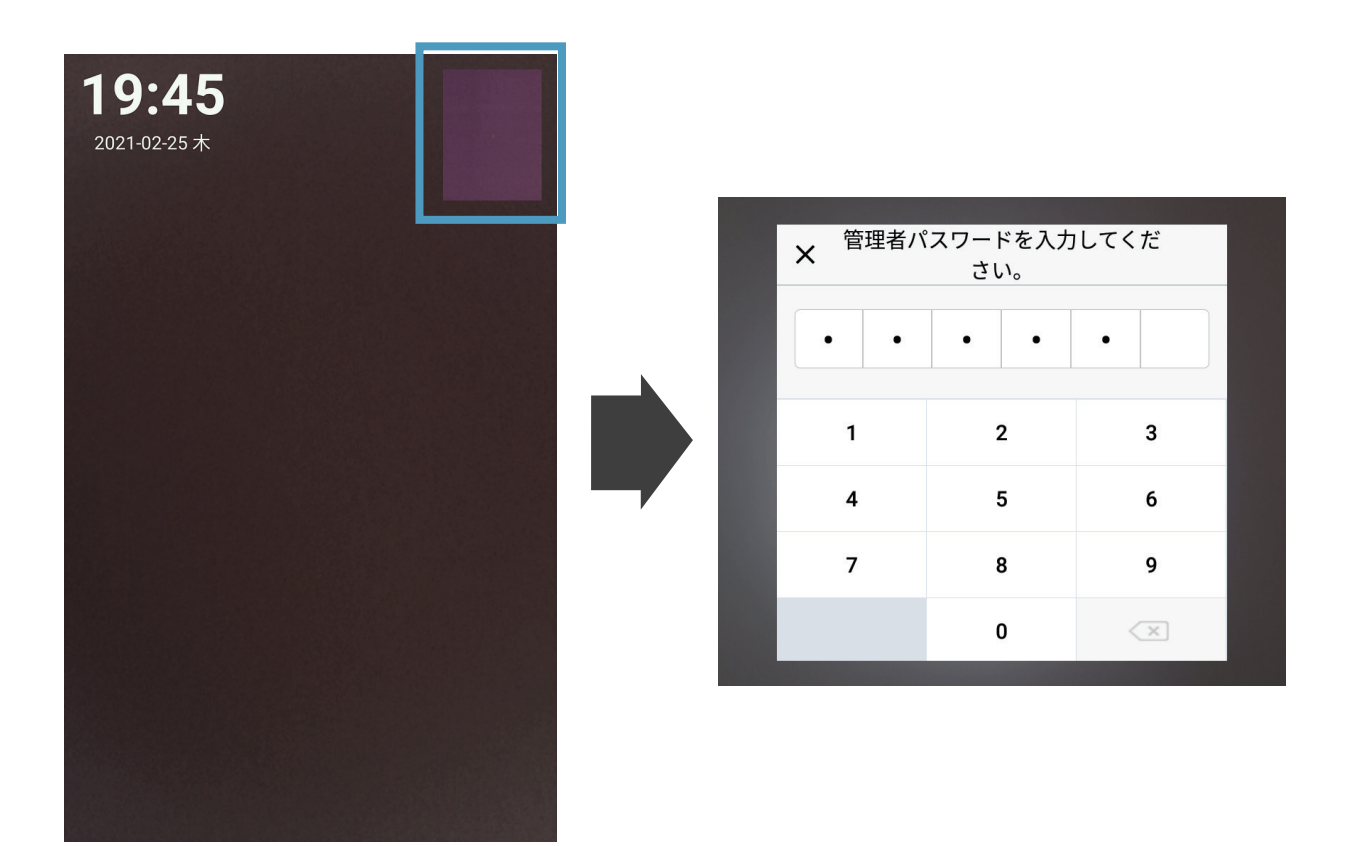

管理画面で「システム設定」をタップし、「Wi-Fi」をタップすれば、Wi-Fi の ON/OFF の切り替え、接続するデバイスが設定できます。

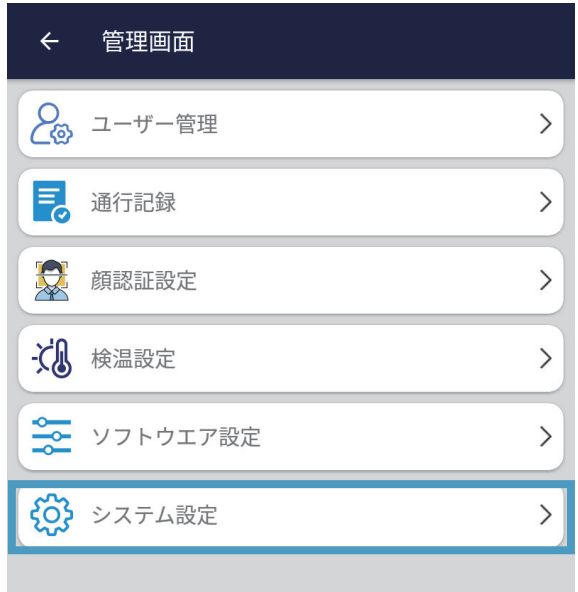

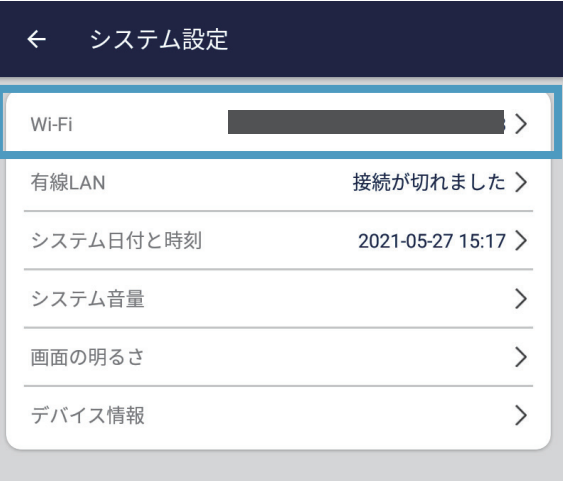

左図のように、同梱の付属品⑨ルーター(参考イメージ図は 1.2 製品の構成 で確認できます)の側面から、電源ボタンを 3 秒程度で長押しして、ルータ ーの電源を入れます。

ルーターの電源を入れると、画面の下部にある SSID(Wi-Fi の名)と KEY (Wi-Fi パスワード)を表示します(右図)。また、画面の上部の Wi-Fi の アイコンの右下に 0 を表示し、現在接続している設備は0台の意味です。

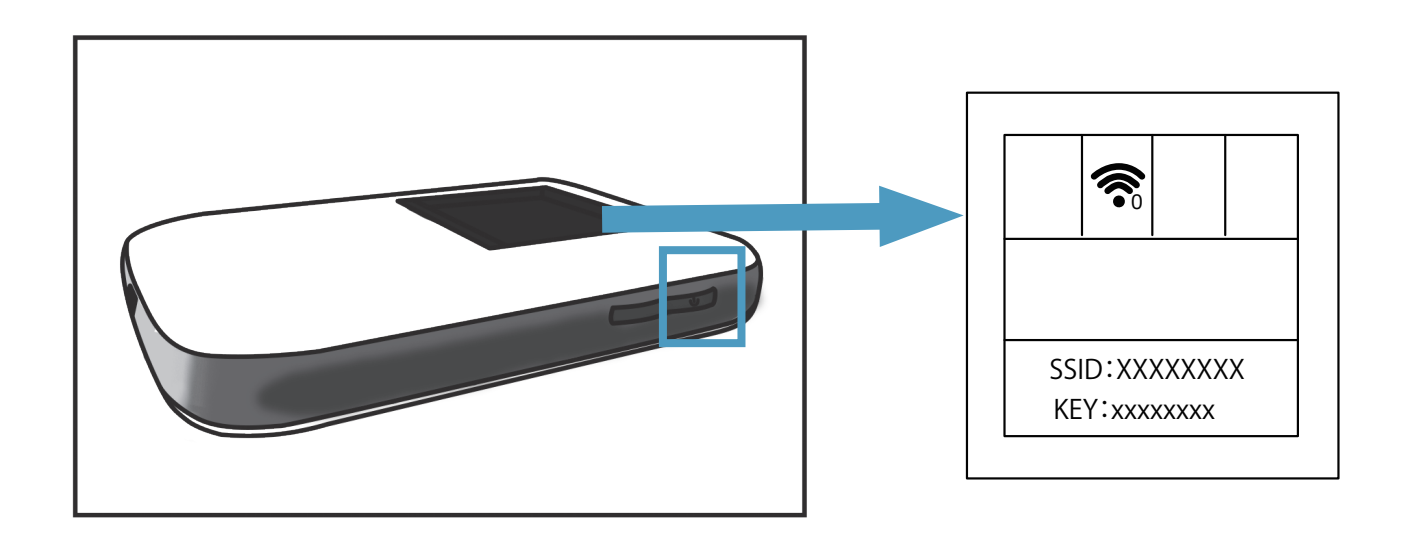

SSID と KEY を LANTHERMO の Wi-Fi 設定に入力し、本体はインターネッ トに接続できます。本体の画面の右下で Wi-Fi のアイコンが確認できます。

■ 本表示すると、設備のインターネット環境が整えました。 同時に、ルーターの画面で、Wi-Fi のアイコンの右下に 1 を表示します。

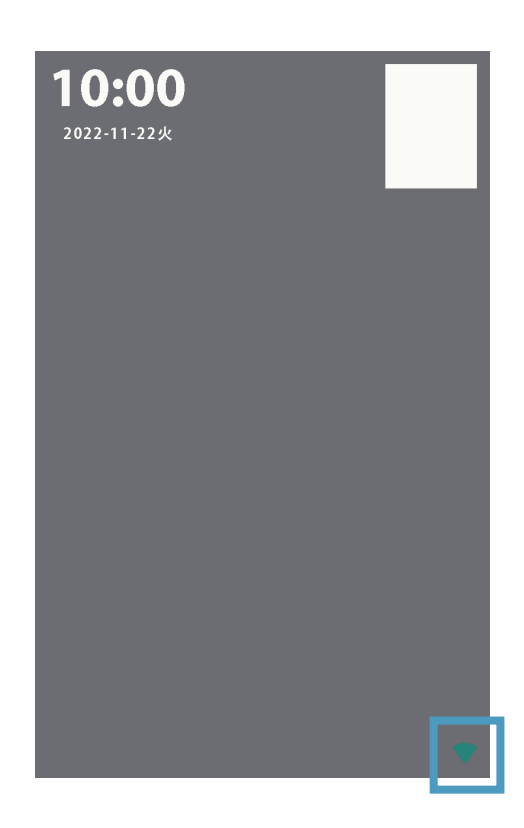

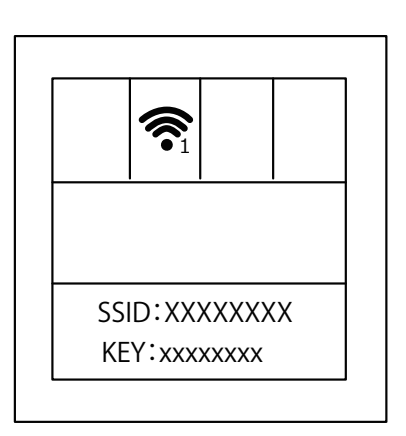

## **3.3.1 設備の SN 番号のご確認**

SN 番号は、設備を MV-Site に登録するときに使われる情報です。

各設備は MV-Site に通門履歴を同期するため、事前に設備の SN 番号を登録 する必要があります。

下図のように、本体の裏面に記載しているシールで、設備の SN 番号が確認 できます。

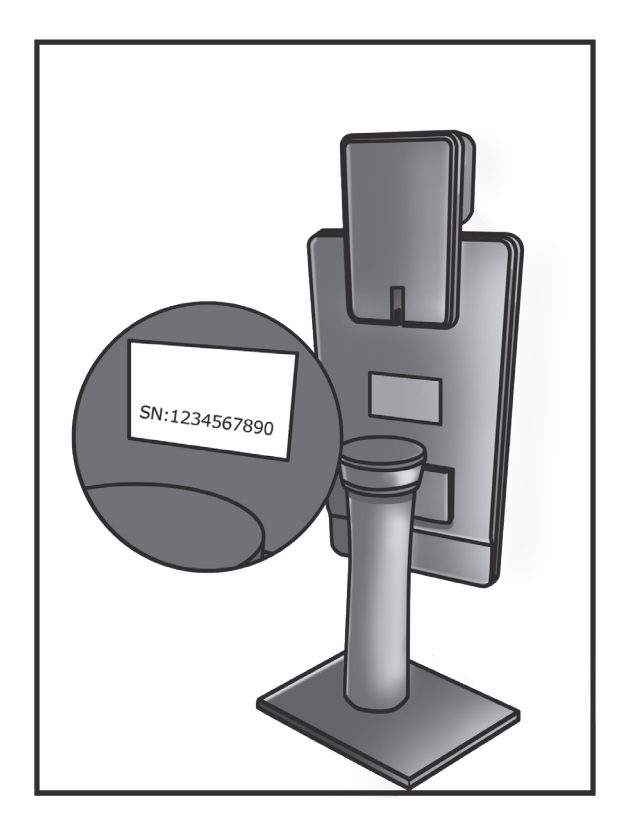

## **3.4 MV-Site での初期設定**

# **ログイン**

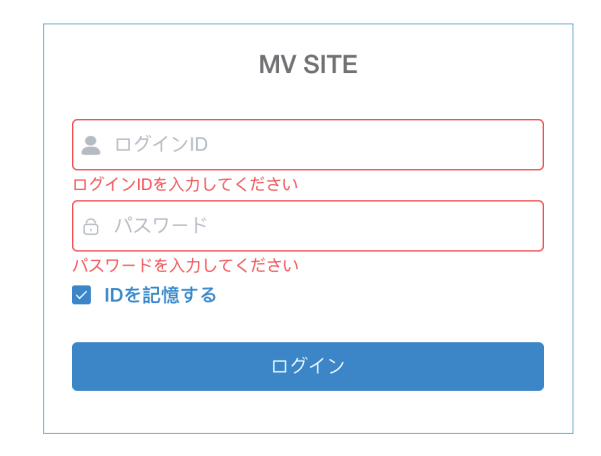

MV-Site にアクセスし、ID とパスワードを入力して、 ログインしてください。

各事務所・現場の管理者は MV-Site にログインできるため、ユーザの新規登 録が必要となります。

本社管理者アカウントを事前に準備し、ログインしてから、画面の左にある ナビゲーションバーの「ユーザ管理」から事務所・現場・協力会社管理者の 新規登録を行います。

注:ログイン ID、ログイン用のパスワード、氏名、メールアドレス、権限(どのレベル の管理者)は必須項目です。

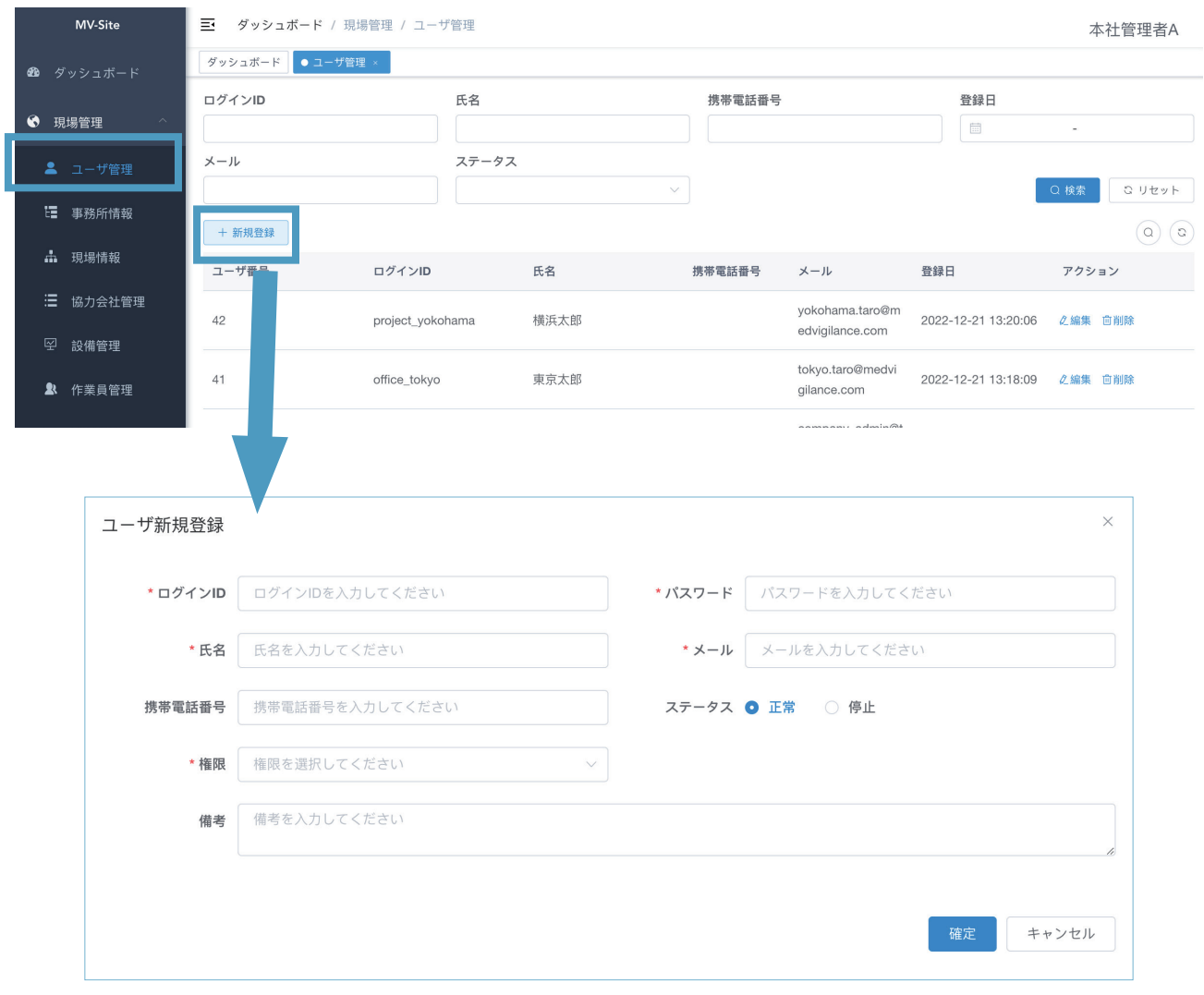

#### **事務所登録**

事務所及び現場の管理には、事務所登録が必要となります。

画面の左にあるナビゲーションバーの「事務所情報」から事務所情報の新規 登録を行います。

画面上の「+新規登録」をクリックし、事務所コード、事務所名と表示順(リ ストでの表示順です)を入力して、「確定」ボタンを押すと、事務所の登録 は完了です。

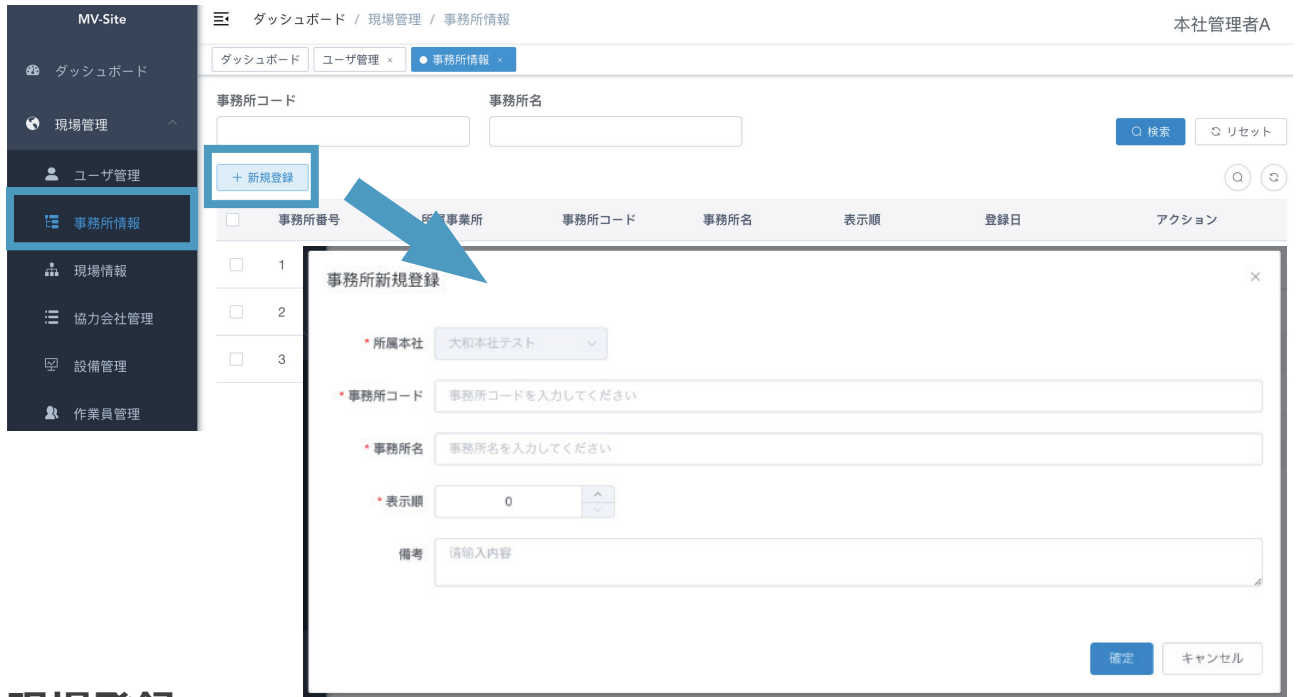

#### **現場登録**

現場の管理及び設備の登録には、現場情報の登録が必要となります。

画面の左にあるナビゲーションバーの「現場情報」から現場情報の新規登録 を行います。

画面上の「+新規登録」をクリックし、所属の事務所を選択し、現場コード、 現場名と表示順(リストでの表示順です)を入力して、「確定」ボタンを押すと、 現場の登録は完了です。

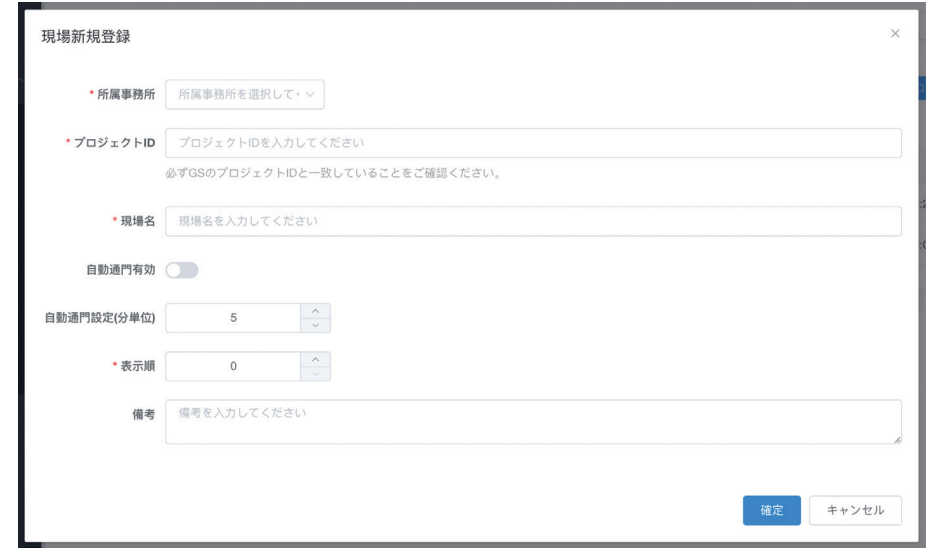

作業員管理及び通門を開始する前に、各設備の登録は必要となります。

画面の左にあるナビゲーションバーで、「設備管理」をクリックし、新しい 設備の登録を行います。

画面上の「+設備登録」をクリックし、担当の現場を選択し、設備名と 4.1.2 で確認できた設備の SN 番号を入力して、「確定」ボタンを押すと、設備の 登録は完了です。リストに設備が表示しない場合、ブラウザを再読み込みし てみてください。

登録した設備のステータス欄で「オンライン」になると、設備は正常にオン ラインで稼働しています。

「オフライン」と表示する場合、設備の電源またはネットとの接続状況をご 確認ください。

注:設備の SN 番号は 3.3.1「設備の SN 番号のご確認(p.16)」にて確認できます。

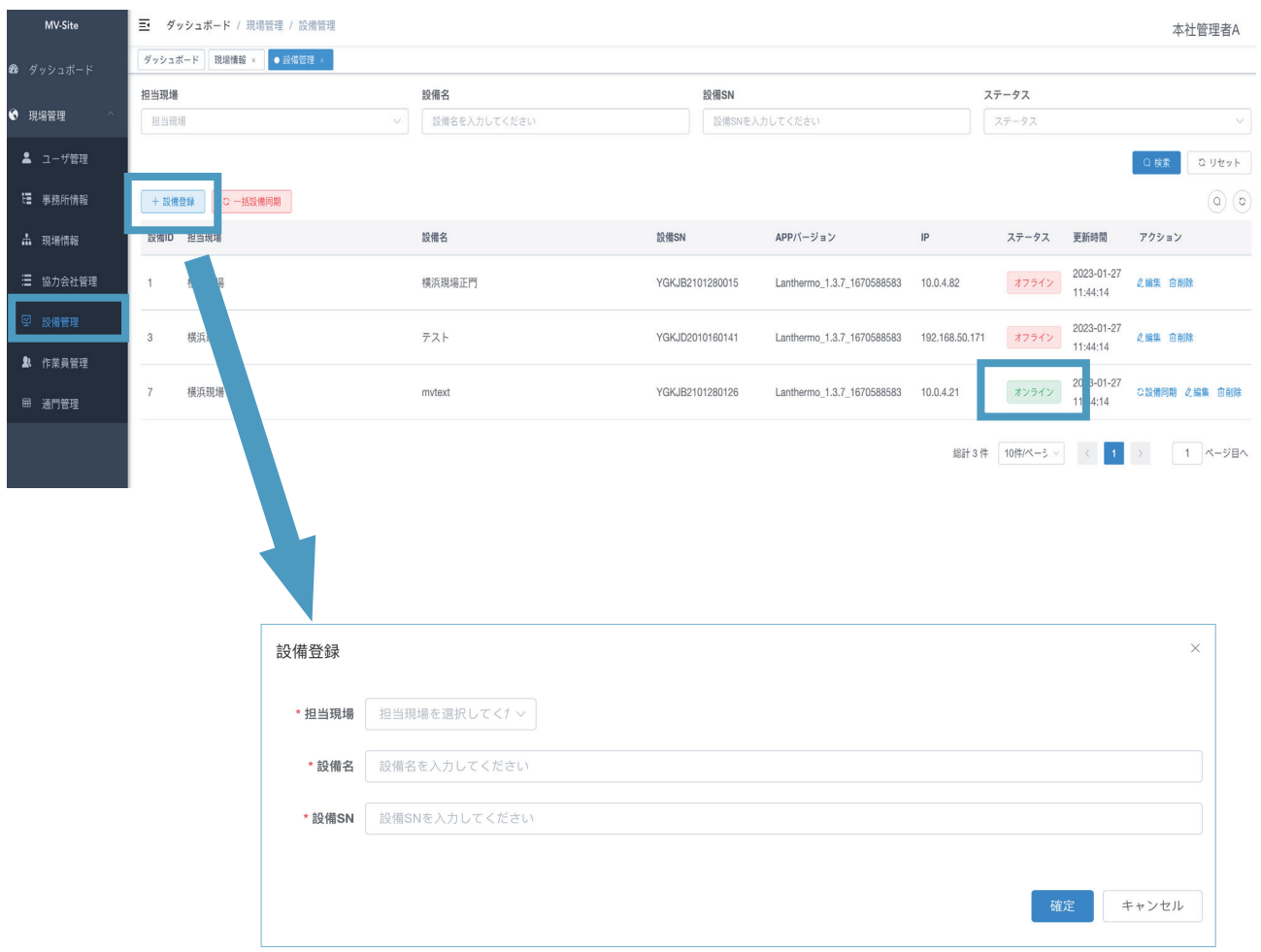

#### **作業員情報の設定と同期**

画面の左にあるナビゲーションバーで、「作業員管理」をクリックし、GS のサーバーから作業員の情報の同期を行います。

①画面上の「+ GS から同期」を押せば、サーバーに保存した作業員情報を 一括で同期します。

②同期した作業員情報の写真設定のステータスの確認を行います。「設定済」 を表示すると、当該作業員の顔写真は登録済みになります。しかし、「設定待」 と表示すれば、当該作業員は顔写真の登録を行う必要があります。

③作業員の顔写真の登録が完了する場合、再び①のように同期してください。 写真設定のステータスを確認した場合、「+端末に一括同期」を押してくだ さい。MV-Site に保存する作業員情報は登録した設備に同期します。

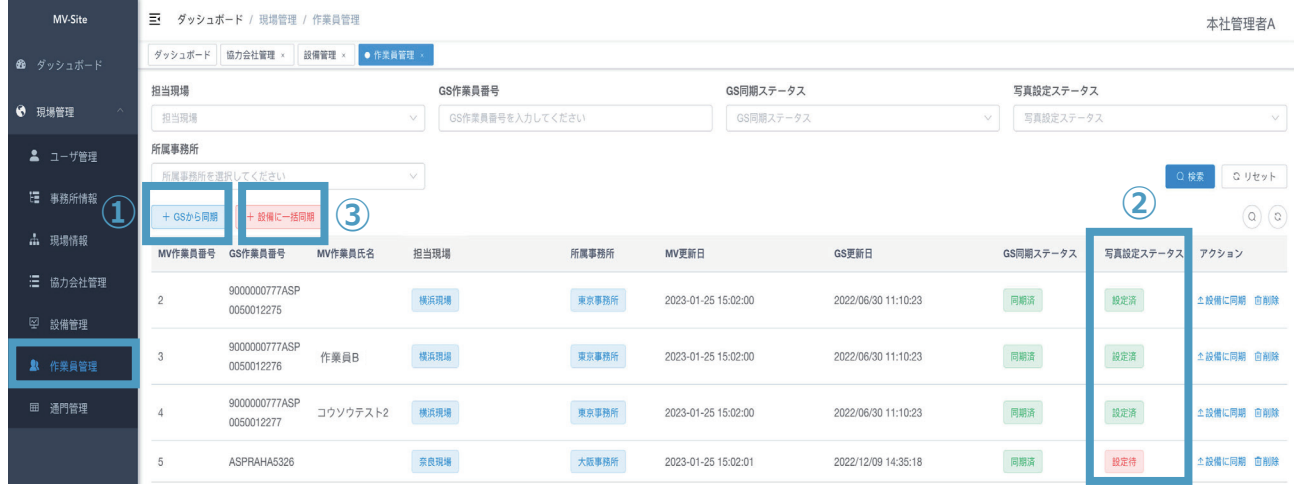

注:③の同期は、一括同期と単独同期の選択があります。「アクション」の「端末に同期」 を押せば、個人の情報を同期することができます。

作業員の情報を端末に同期すれば、通門までの準備が整います。 登録した設備で通門すると、作業員の ID を表示します。

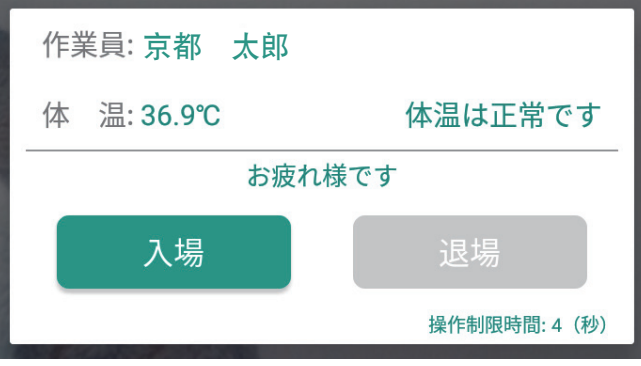

# **3.5 MV-Site ページの構成**

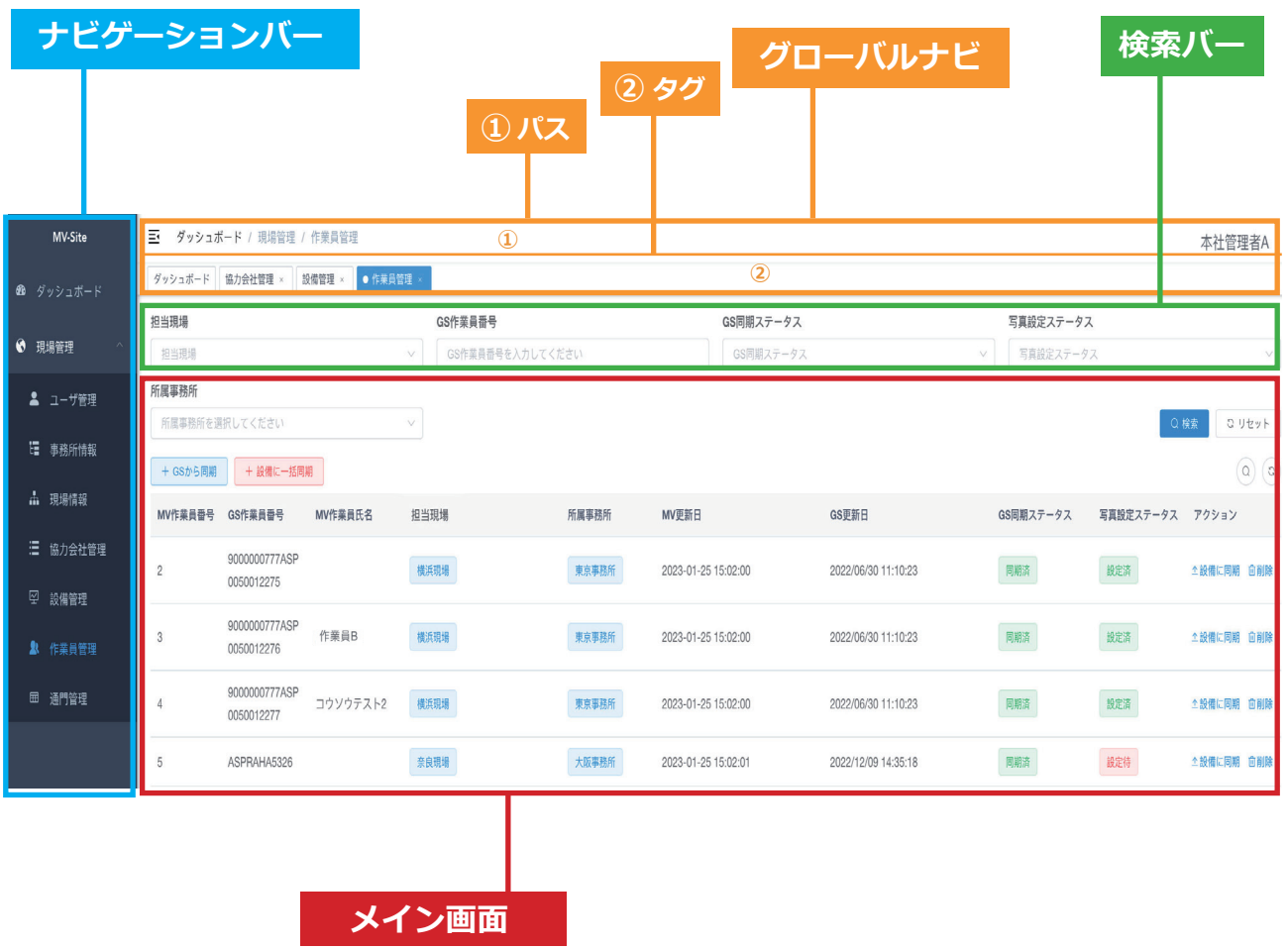

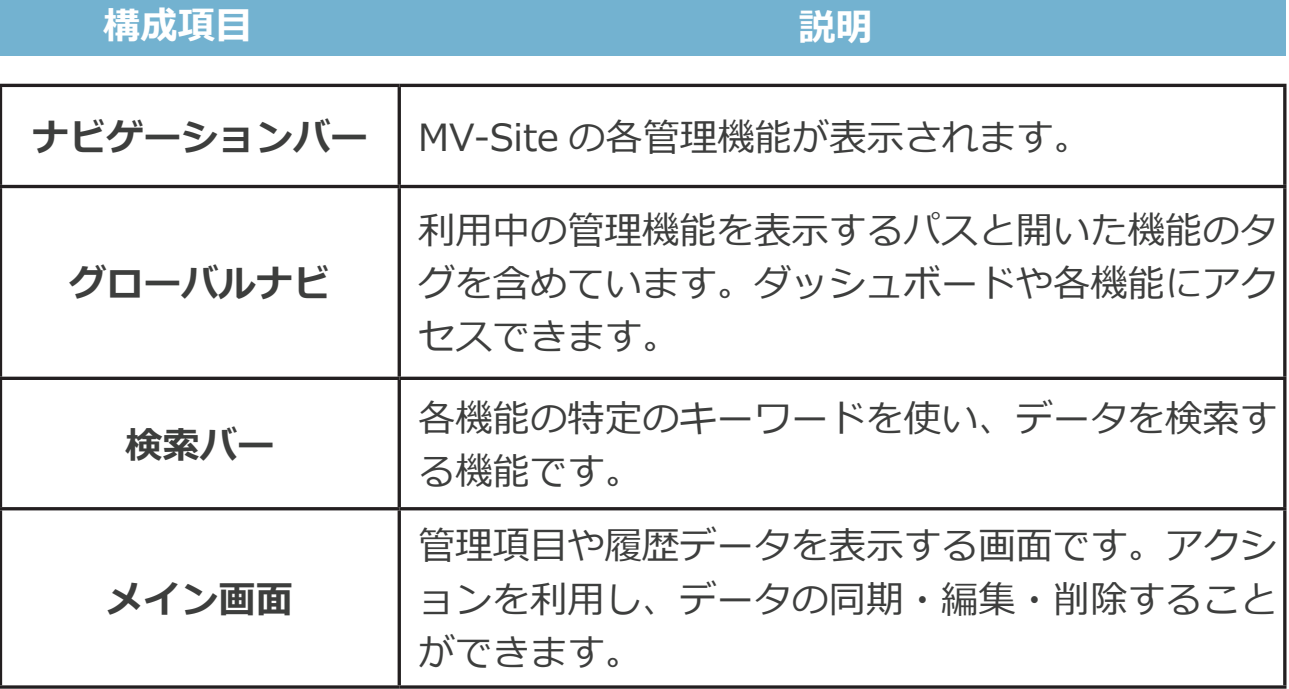

# **3.5.1 ナビゲーションバー**

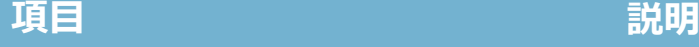

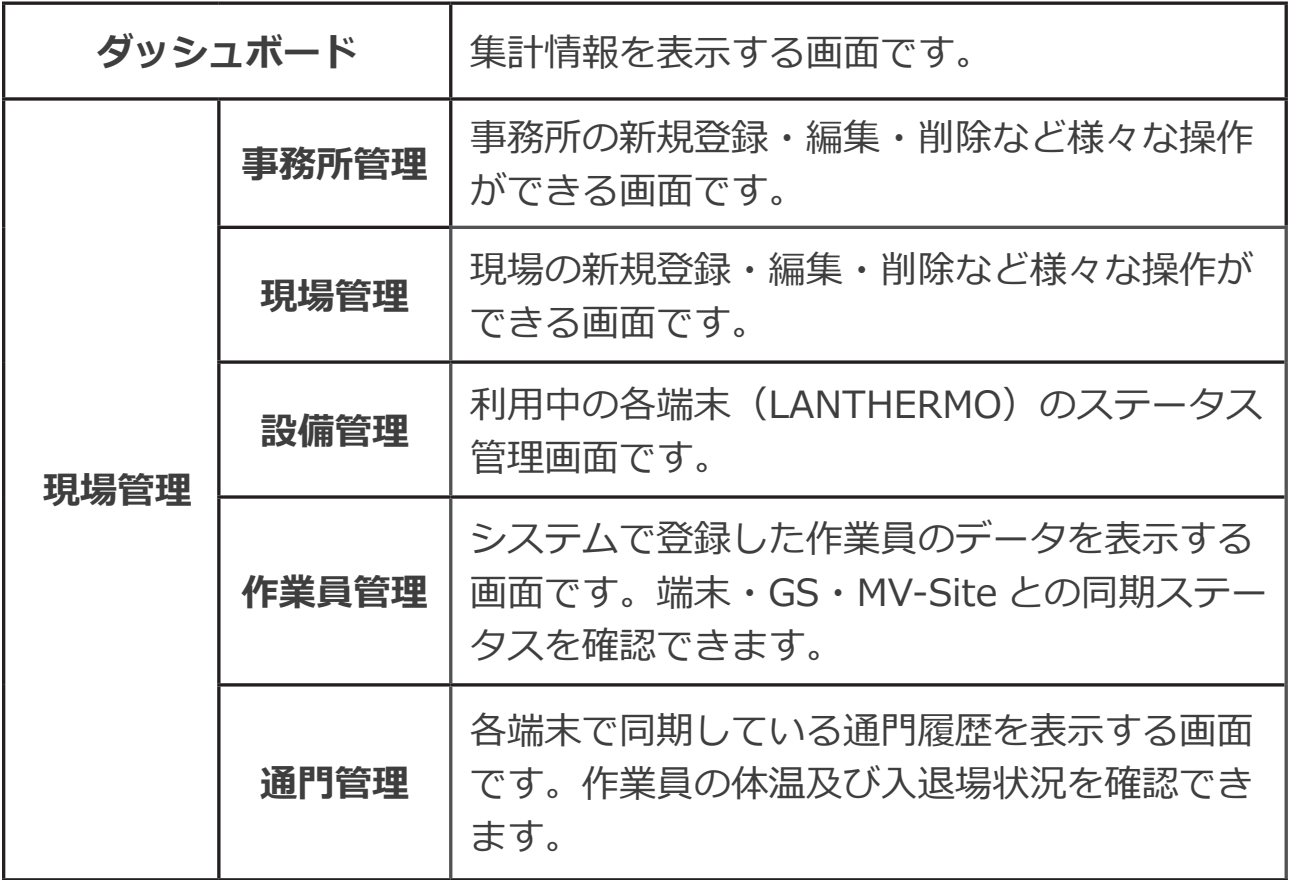

# **3.5.2 グローバルナビ**

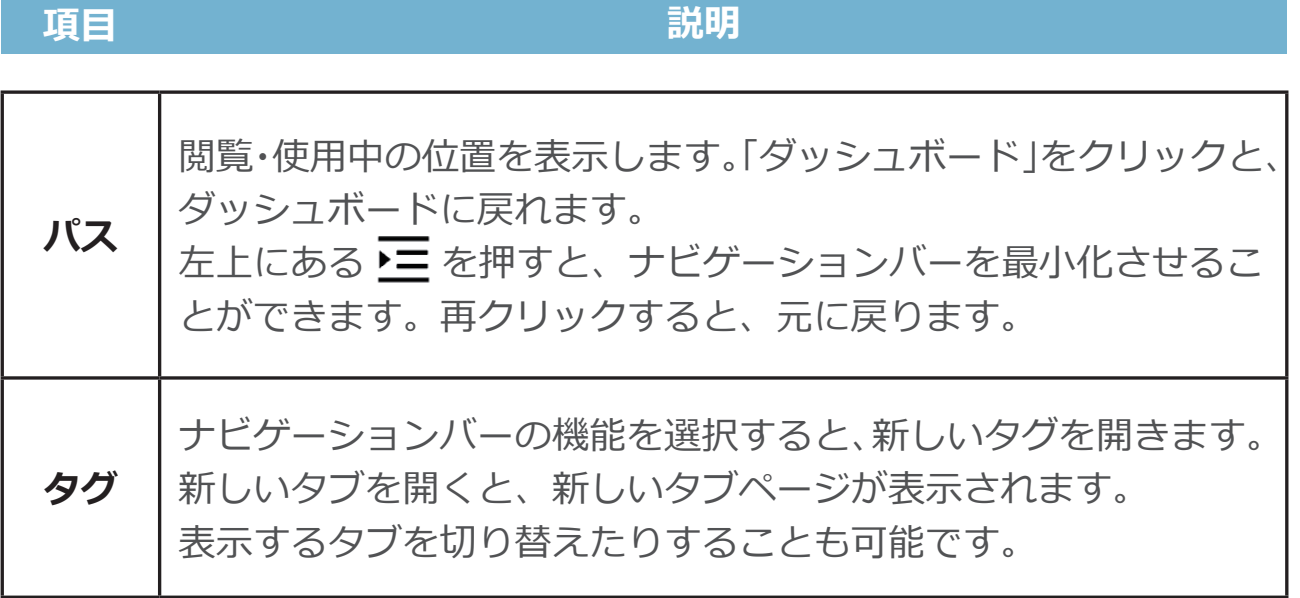

# **3.5.3 検索バー**

# 検索バーでは、各管理機能によって、入力するキーワードが変化します。

**項目 キーワード 入力内容**

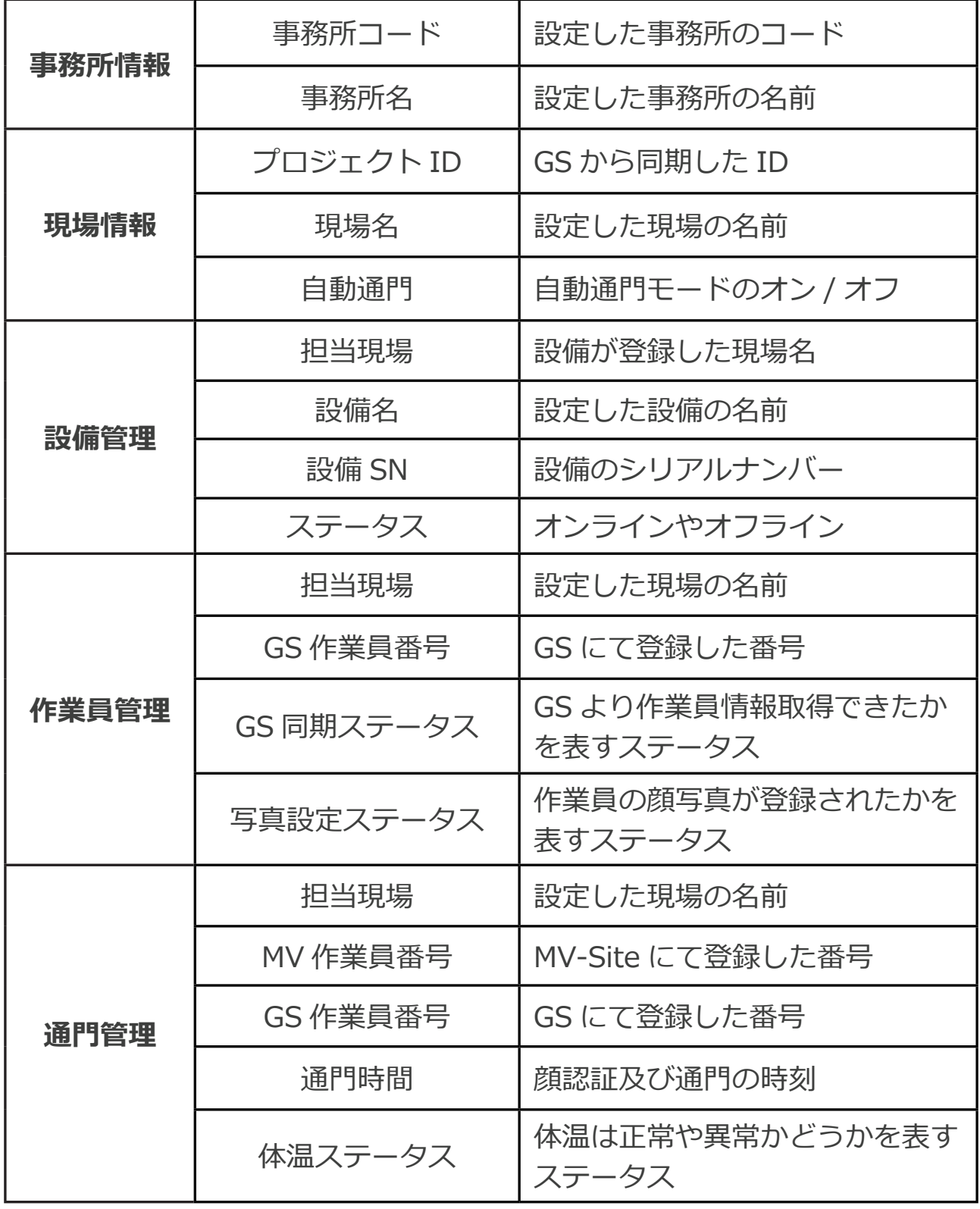

# **3.5.4 メイン画面**

# **ユーザ管理**

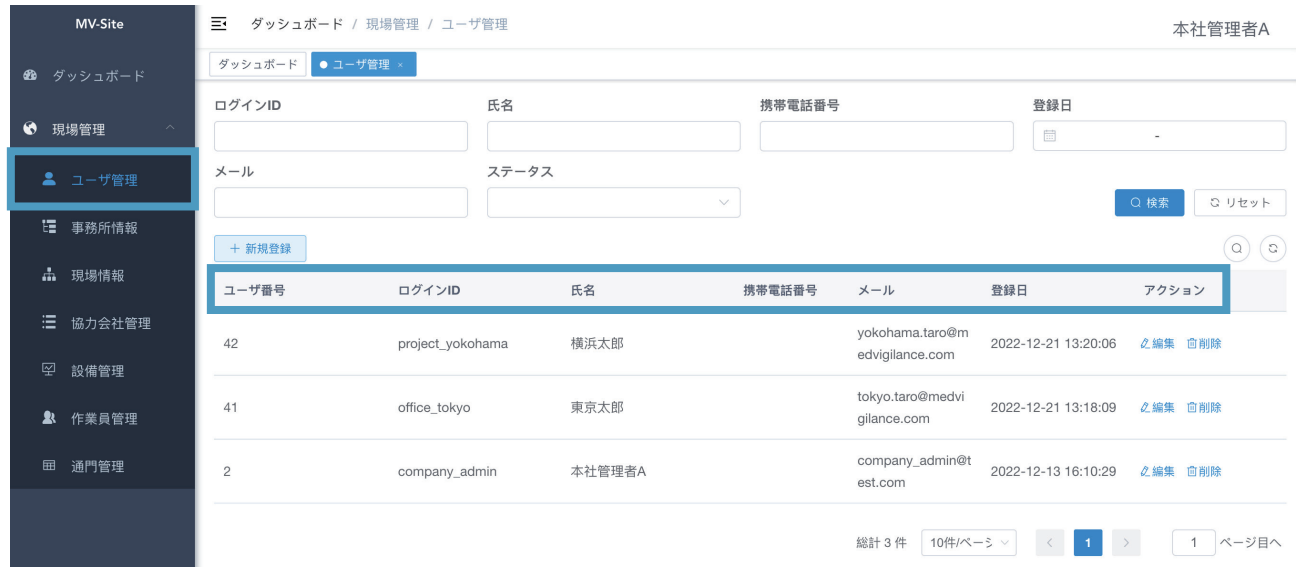

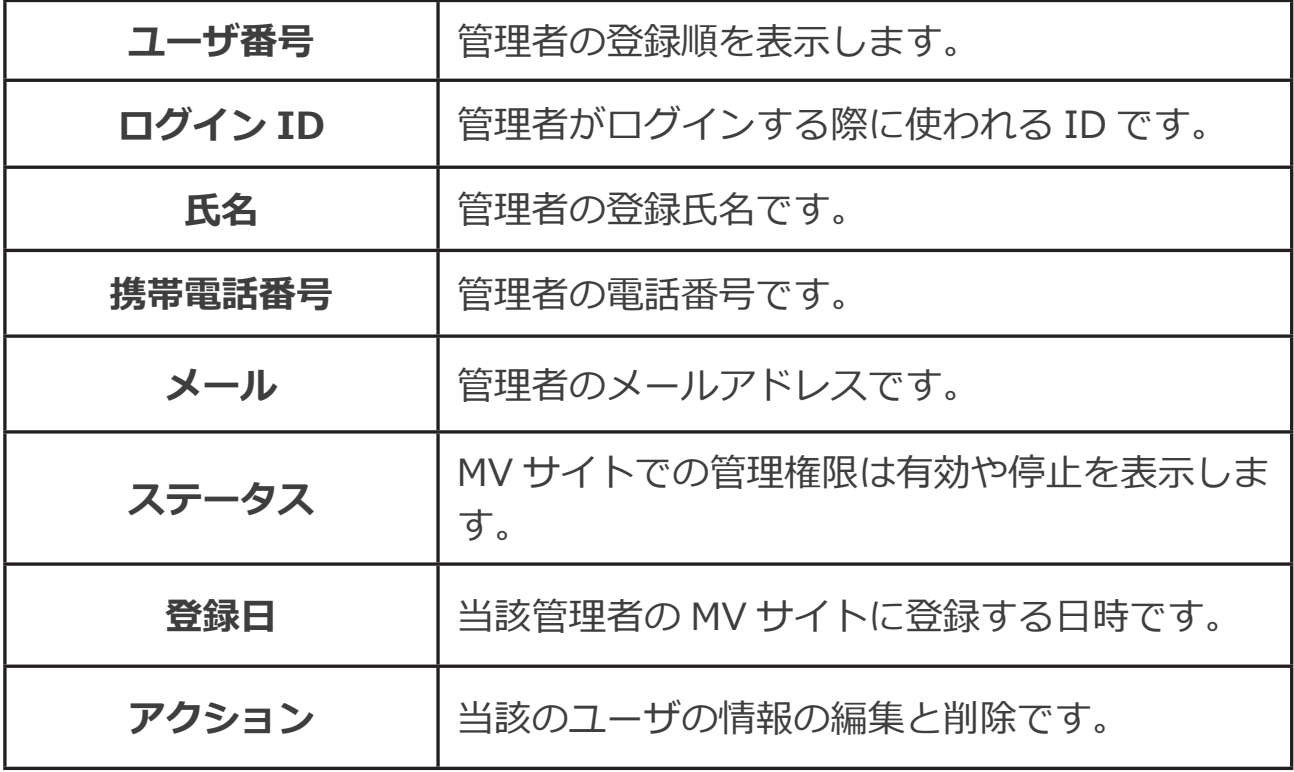

### **事務所情報**

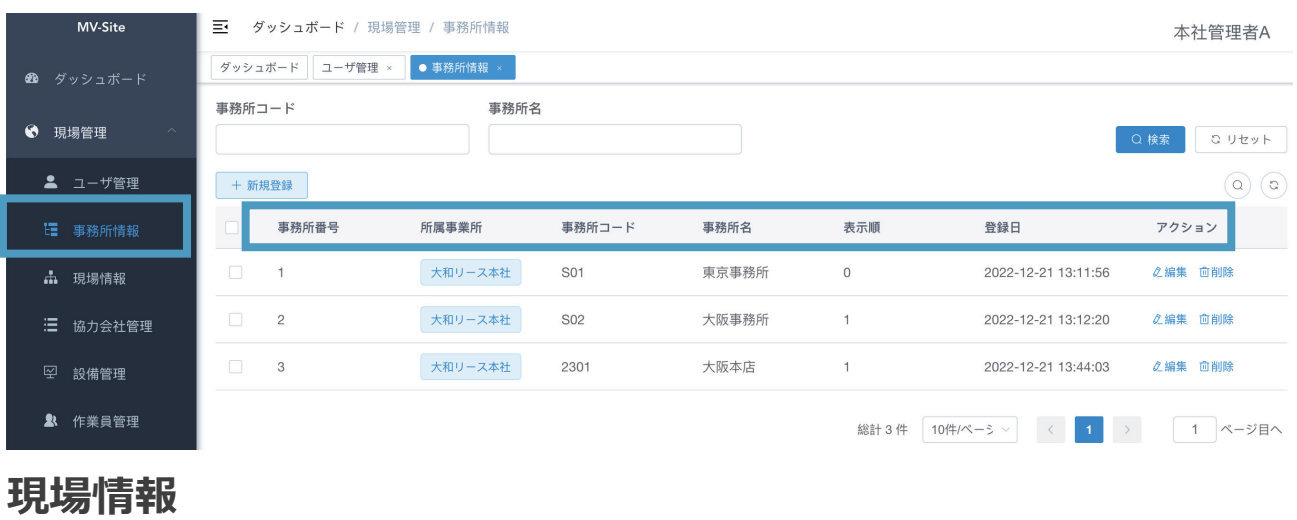

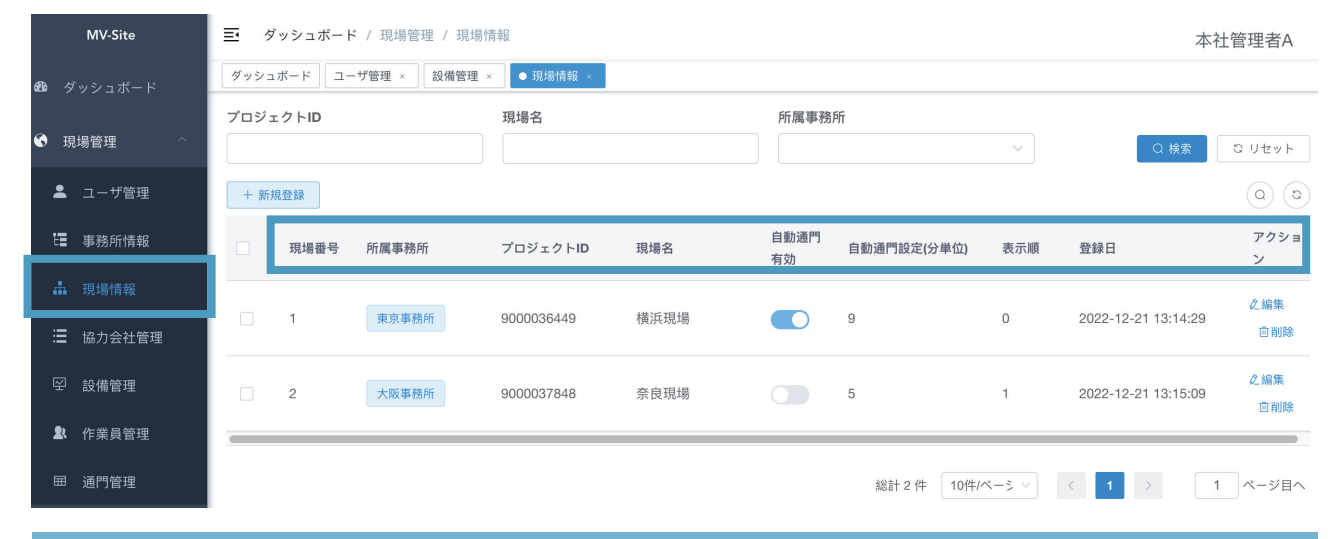

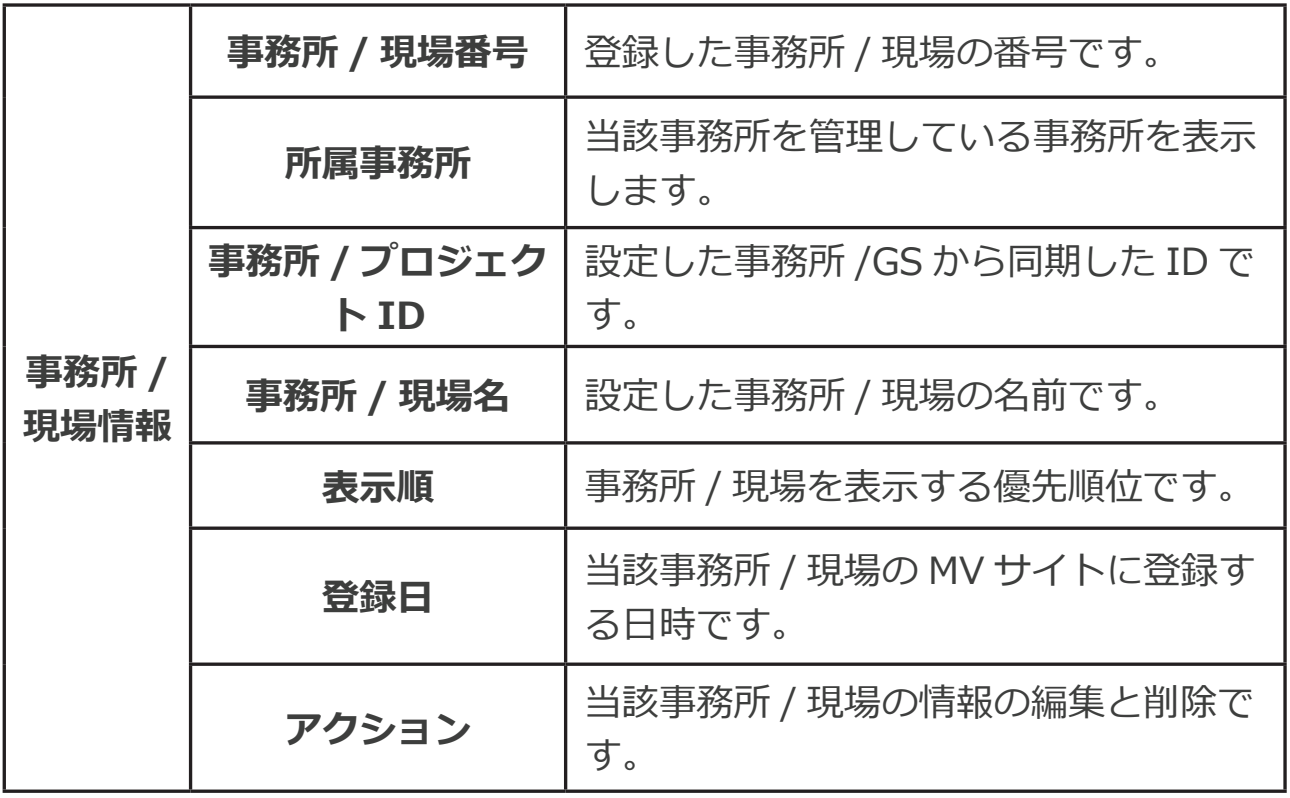

# **設備管理**

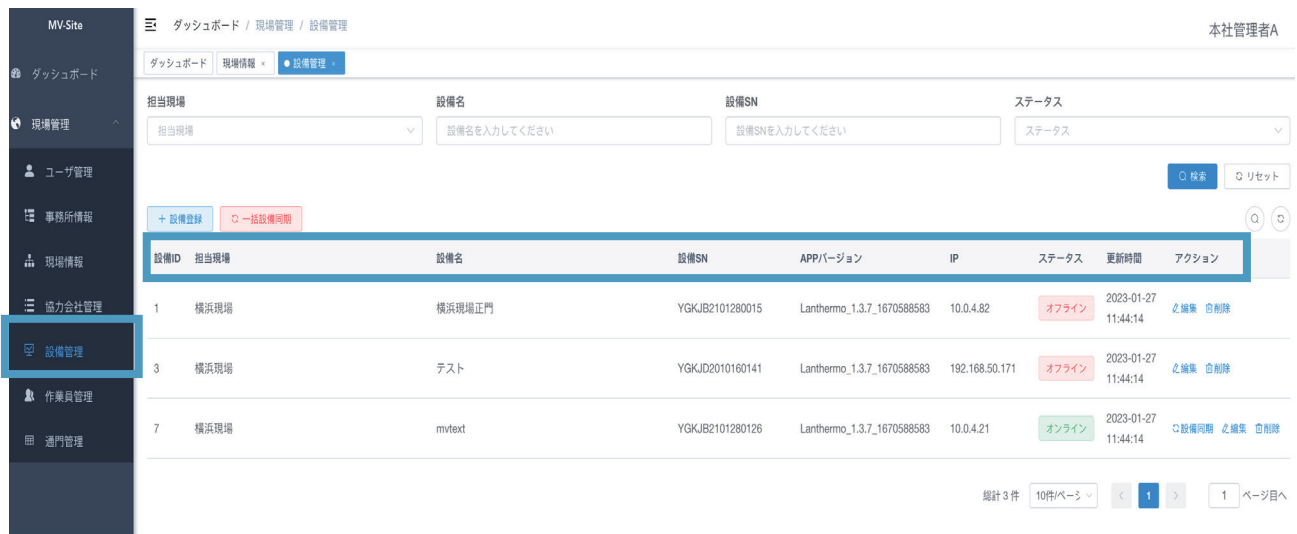

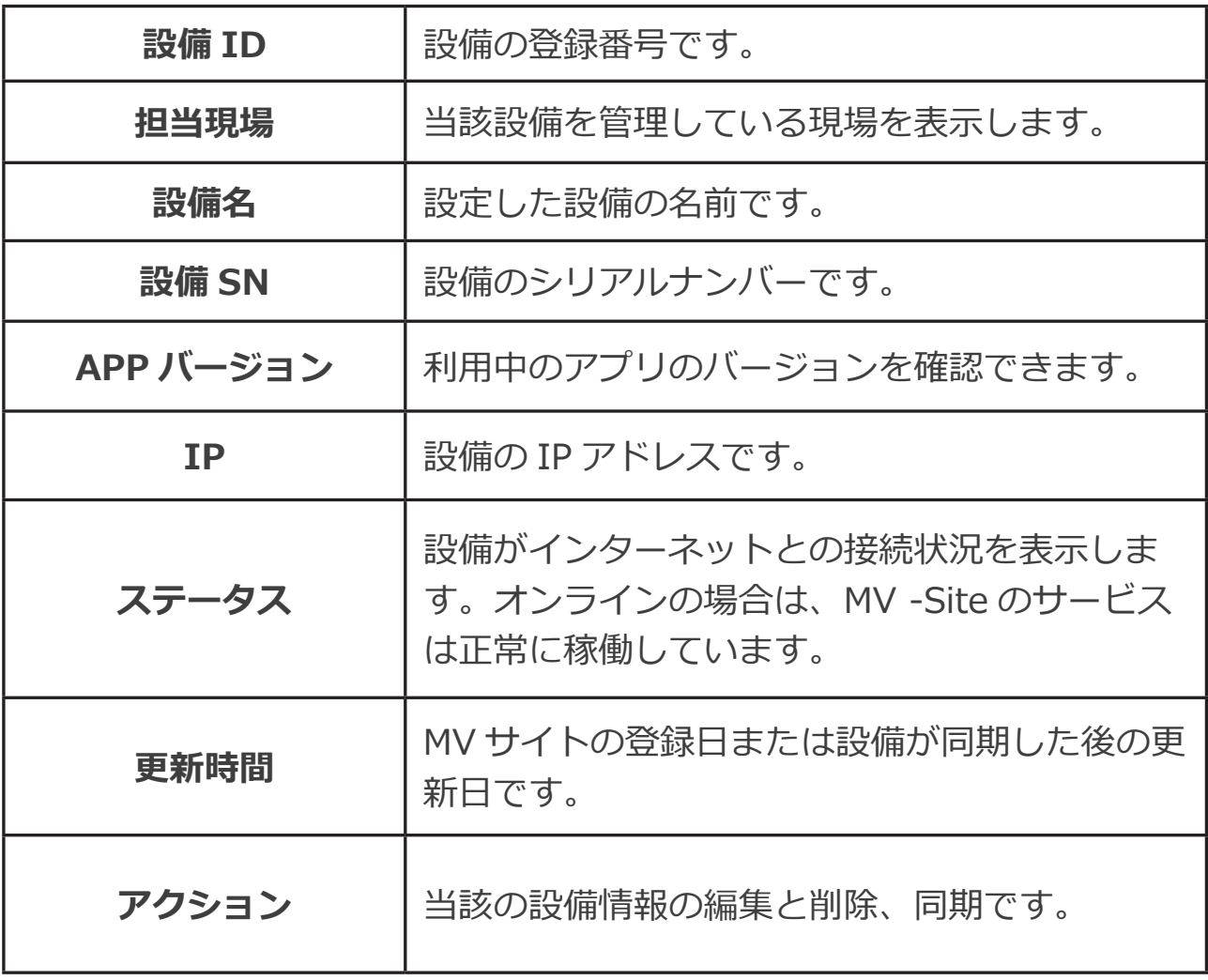

# **作業員管理**

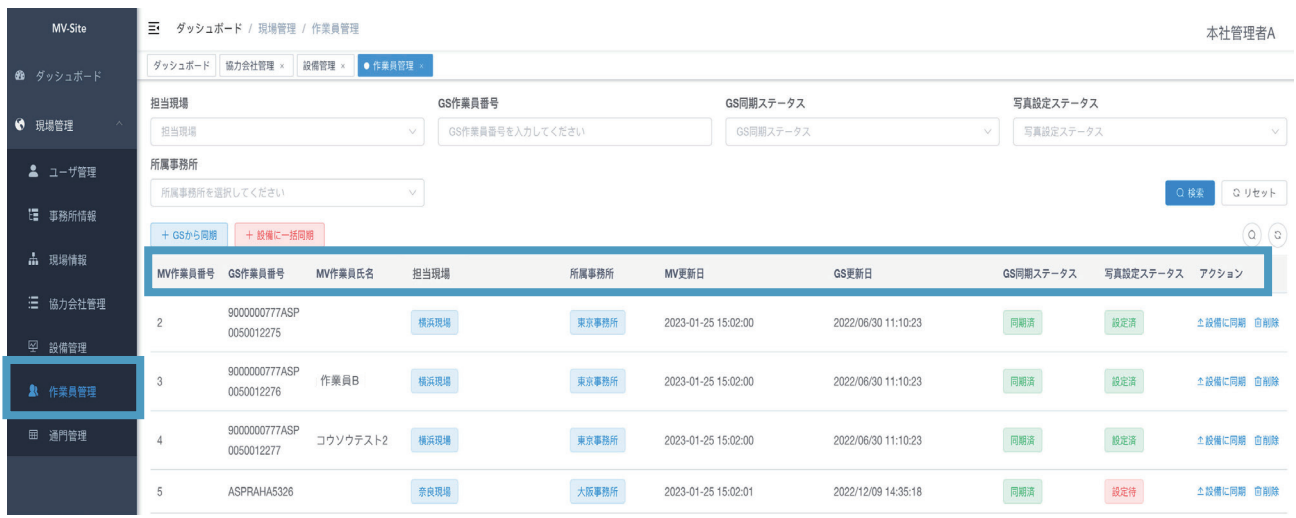

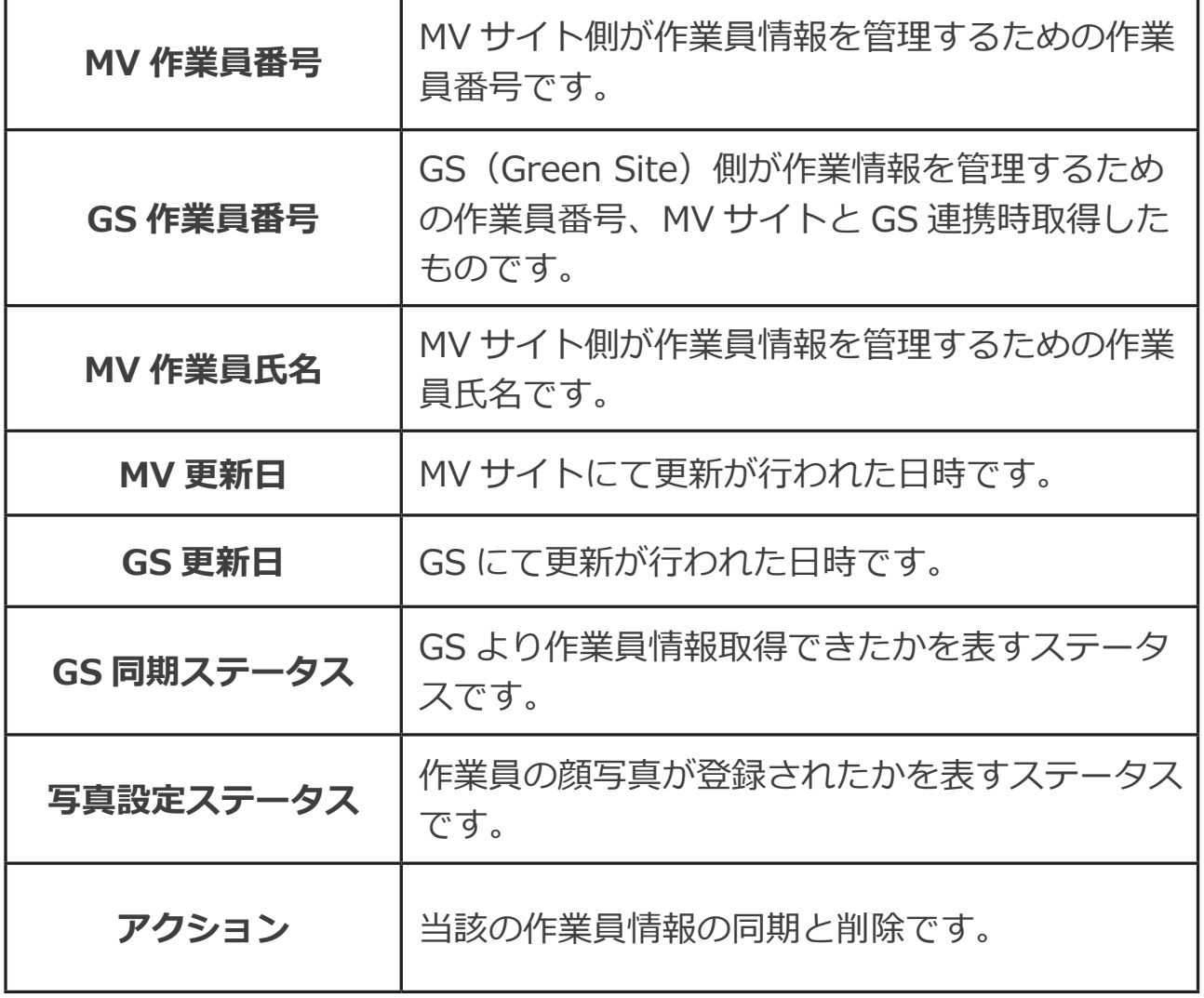

# **通門管理**

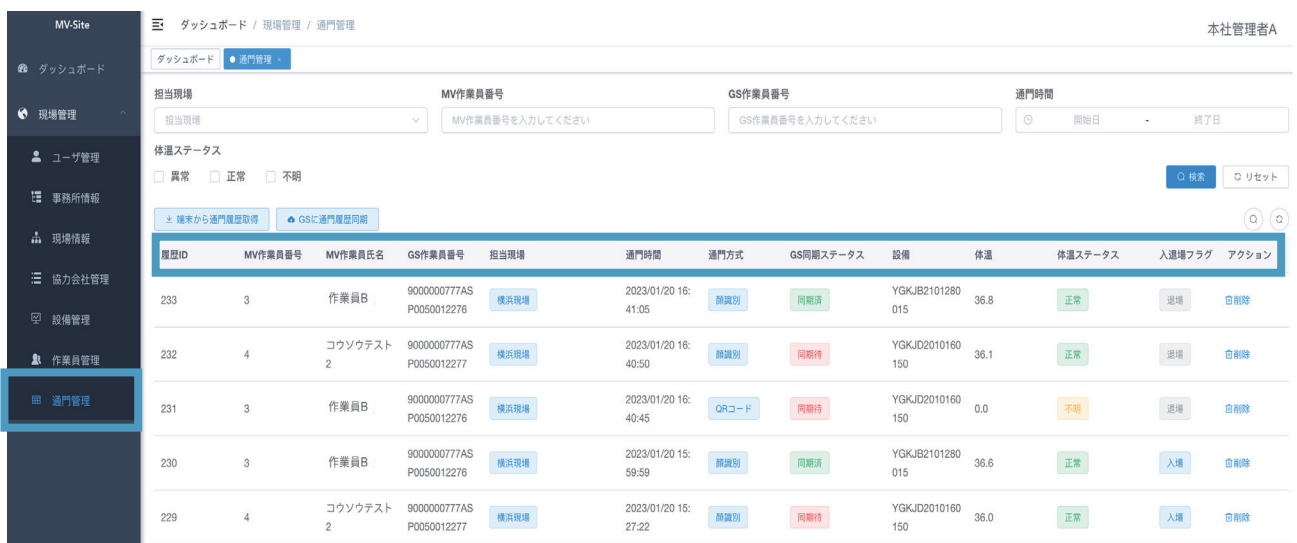

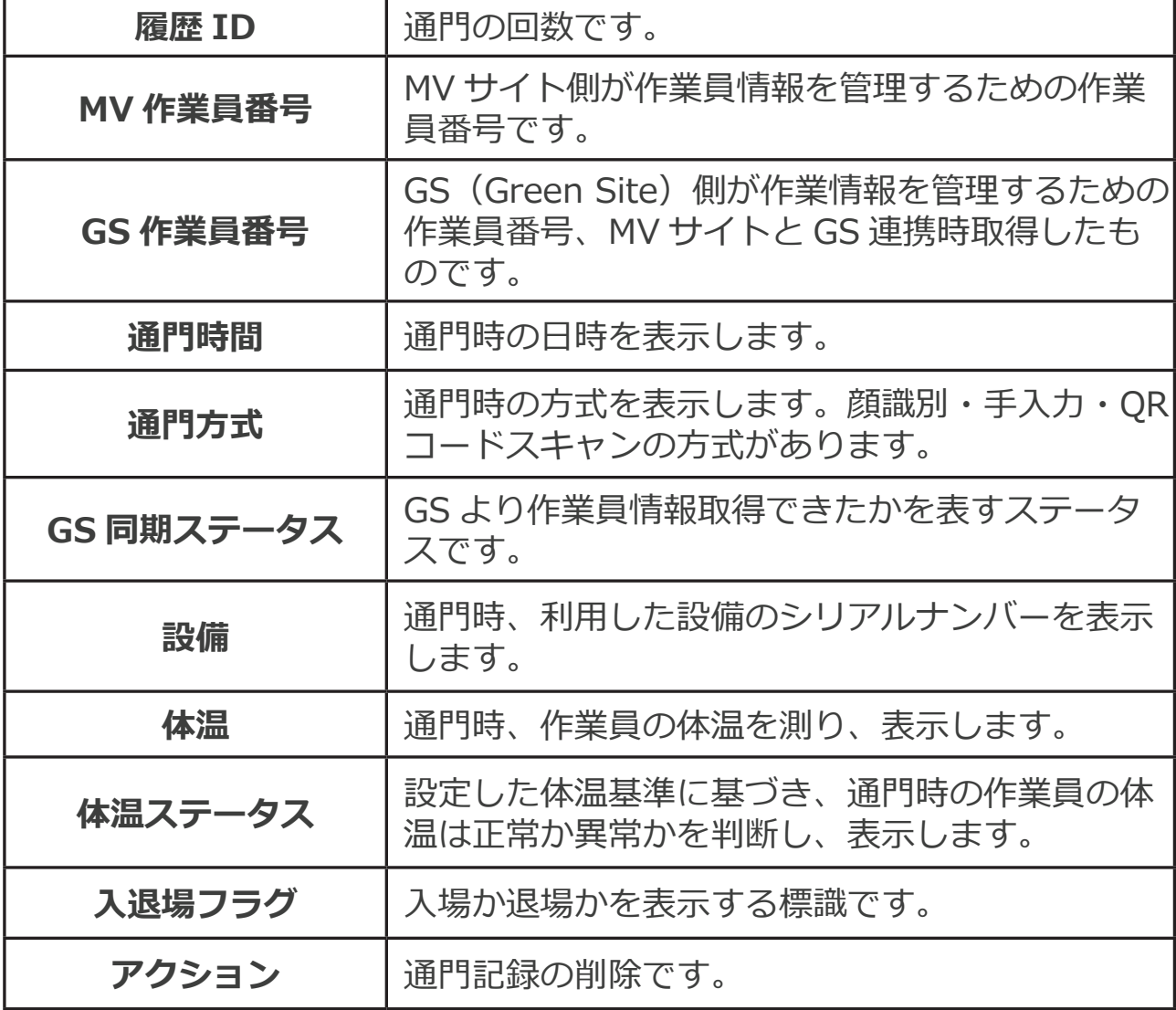

#### **3.6 顔認証通門の流れ**

#### **3.6.1 管理情報の登録・管理**

MV-Site を利用し通門を行う前に、事務所、現場、設備及び作業員の情報の 登録が必要でございます。

#### **事務所情報の登録**

画面の左にあるナビゲーションバーで、「事務所情報」をクリックし、事務 所情報の登録と管理することができます。

新しい事務所を登録する場合、「+新規登録」を押して、所属事業所を選択し、 事務所コード、事務所名そして表示順(リストでの表示順位)を入力し、「確 定」ボタンを押せば、事務所の新規登録は完了です。

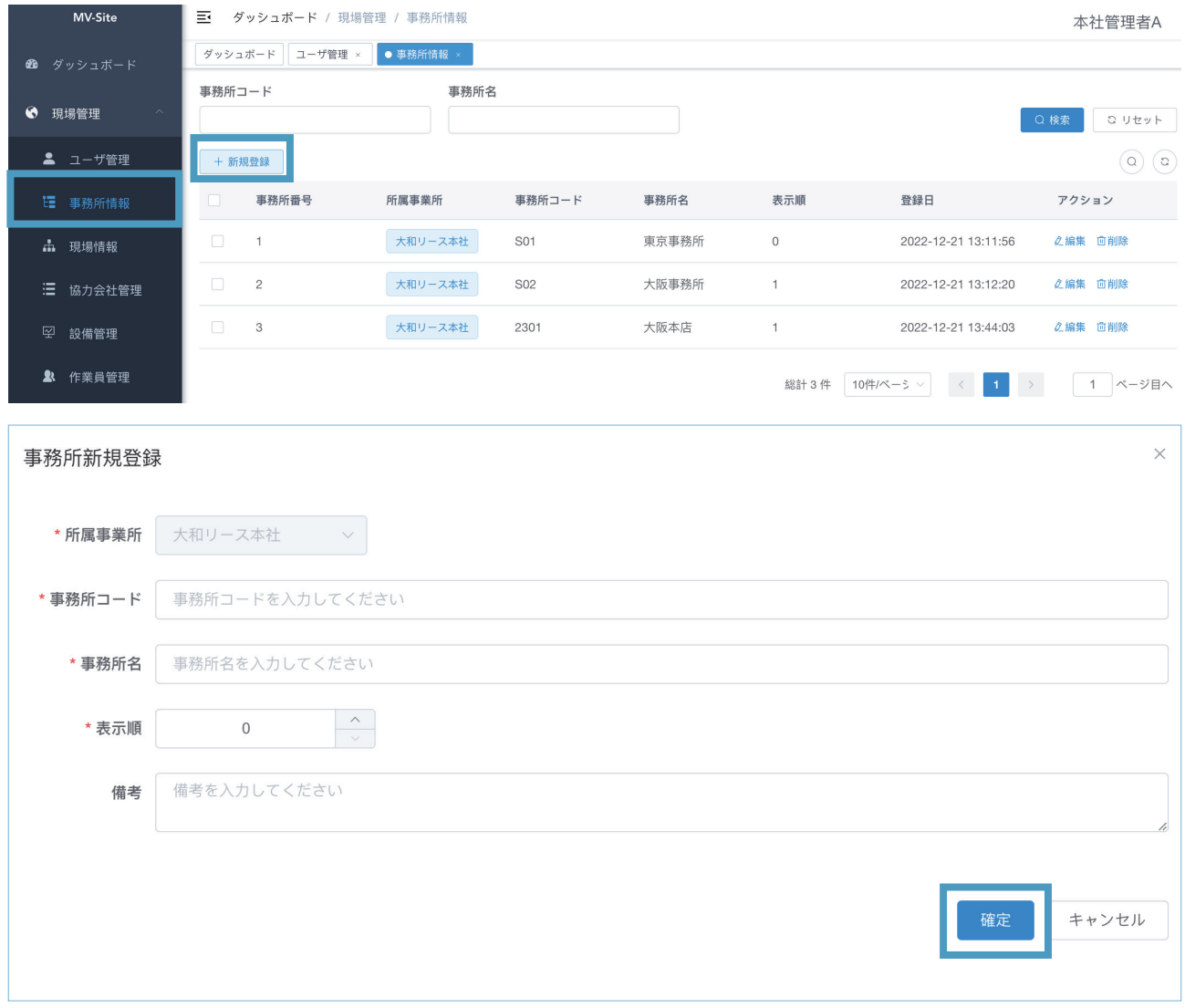

登録した事務所は、事務所リストで表示します。登録した情報は編集・削除 することもできます。

#### **現場情報の登録**

画面の左にあるナビゲーションバーで、「現場情報」をクリックし、現場情 報の登録と管理することができます。

新しい現場を登録する場合、「+新規登録」を押して、所属事務所を選択し、 現場コード、現場名そして表示順(リストでの表示順位)を入力し、「確定」 ボタンを押せば、現場の新規登録は完了です。

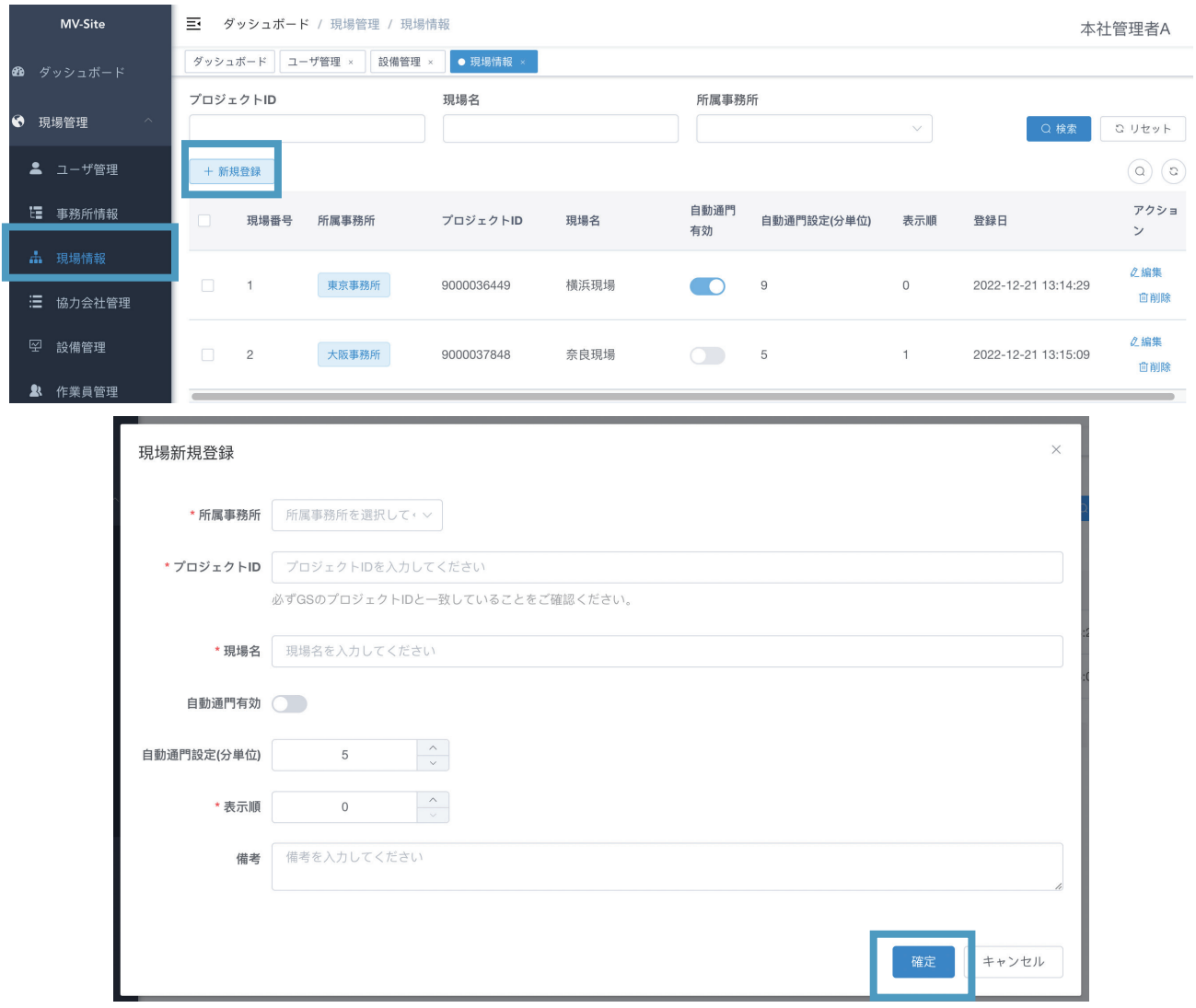

#### **設備の登録**

設備の登録について、詳細は「4.4 MV-Site での初期設定(p.18)」を参 照してください。登録した設備は、必要に応じて、所属現場、設備名と設備 SN の変更は可能です。

#### **作業員情報の登録**

作業員情報の登録について、詳細は「4.4 MV-Site での初期設定(p.18)」 を参照してください。また、顔写真の設定は、「5.1顔写真登録について(p.32)」 を参照してください。

## **3.6.2 通門**

#### **自動通門**

本サービスの通門機能は、自動的に顔認証及び検温を行い、入場や退場を選 択だけで、スムーズに通門できます。

「入場」または「退場」ボタンをクリックして、それぞれ「自動入場」または「自 動退場」モードに入り、対応するモードのステータスとカウントダウンを表 示します。 ( デフォルトでは 10 分、600 秒が表示されます )

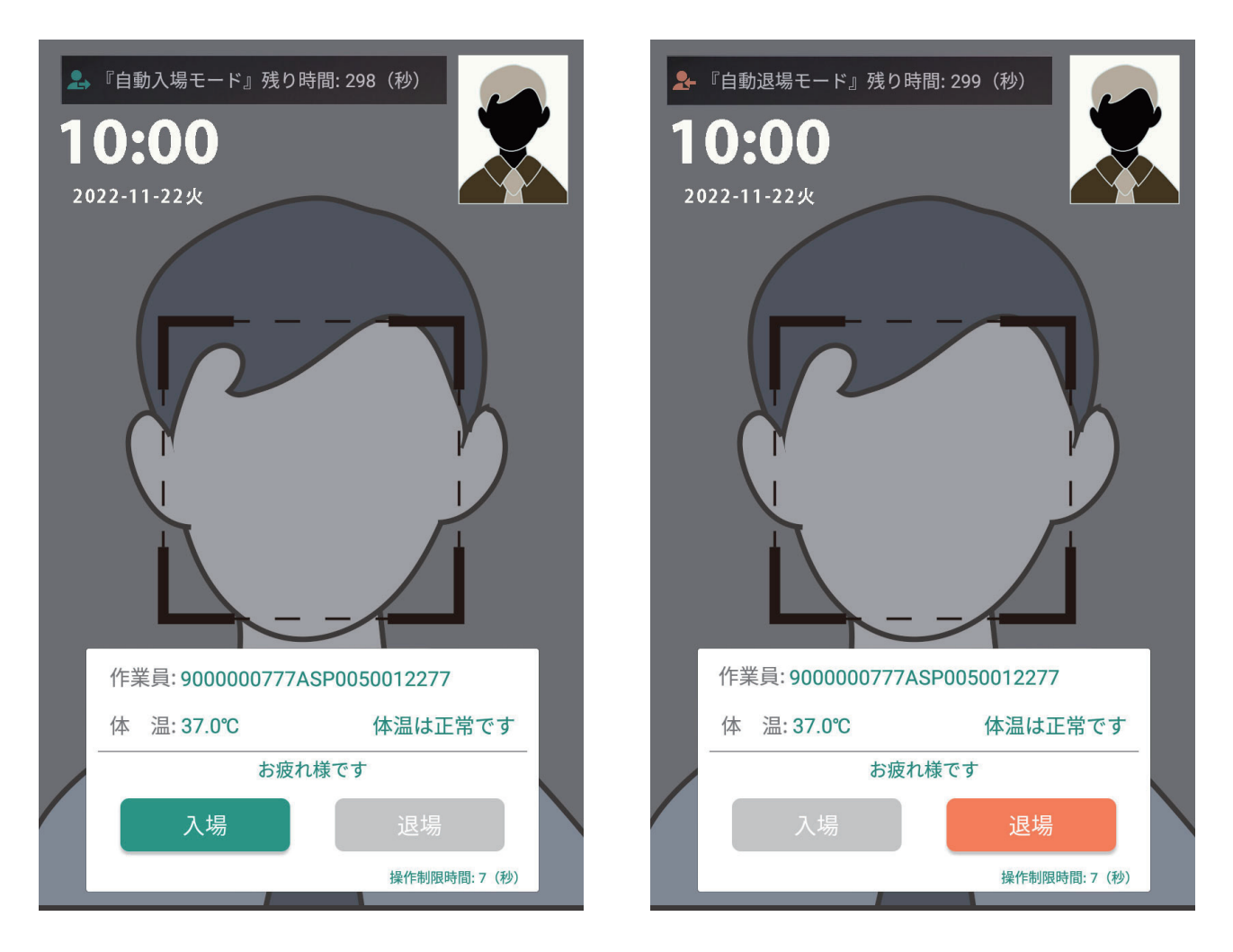

通門成功の場合、本体画面の下部に「入場を記録しました」「退場を記録し ました」と表示します。

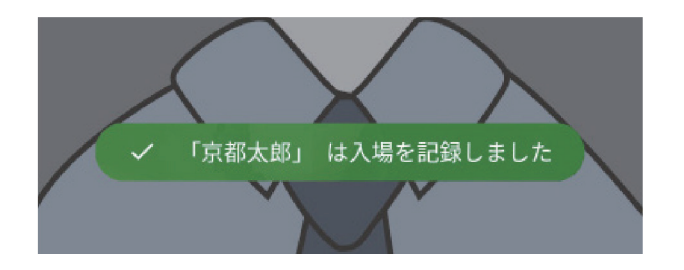

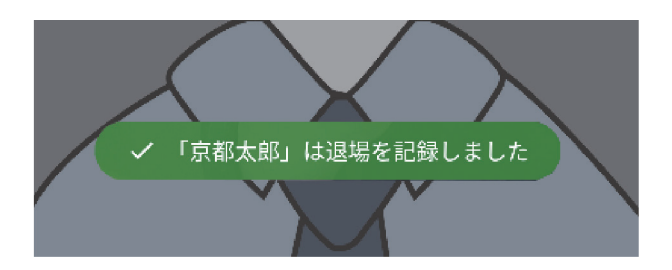

#### **自動入場モード:**

1・通常の「入場」が記録され、「入場を記録しました」プロンプトと音声 ブロードキャストがポップアップし、カウントダウンがリセットされます。 2·すでに入場している場合は、「入場」と「退場」ボタンのダイアログボ ックスがポップアップし、プロンプト「入場を記録しました」が表示され、 自動入場モードが終了し、通常の通門モードに入ります。

#### **自動退場モード:**

1・退場完了記録、ポップアップ「退場を記録しました」プロンプトと音声 ブロードキャスト、およびカウントダウンのリセット。

2・すでに退場している場合は、「入場」と「退場」ボタン ダイアログ ボ ックスがポップアップし、プロンプト「退場」が表示され、自動通門モード が終了し、通常の通門モードに入ります。

3・当日入場していない場合は、「入場」と「退場」ボタンのダイアログが ポップアップし、「入場せずには退場できません。入場しますか?」という プロンプトが表示され、自動退出が行われます。自動通門モードが終了し、 通常の通門モードに入ります。

#### **二次元コード通門**

本サービスは、作業員 ID から生成した二次元コードの読み込み通門も対応 しています。

二次元コードをカメラの前で表示すると、設備は自動的に二次元コードを読 み取り、作業員の情報を表示し通門できます。

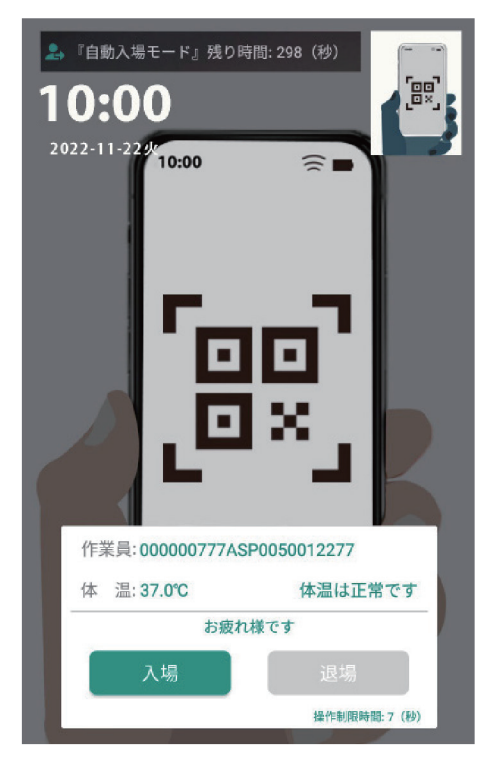

#### **自動通門がうまくいかない場合**

自動通門が**うまくいかない**場合、または**訪客がいらっしゃる**場合、手入力や 二次元コード読み取り方式通門も対応しています。

#### **手入力通門**

MV サイトに**登録していない来客**の顔認証は、まずは**訪問客**として体温を測 ります。そして、「入場」や「退場」を選択し、訪問客の名前を入力する画 面を表示します。必要な情報を入力し、対応の身分の入場・退場を選択すれば、 通門が成功になります。

訪問者として認識されると、「入場」、「退場」ボタンのダイアログボック スがポップアップし、「入場」または「退場」自動モードが終了し、通常の 通門モードに入ります。

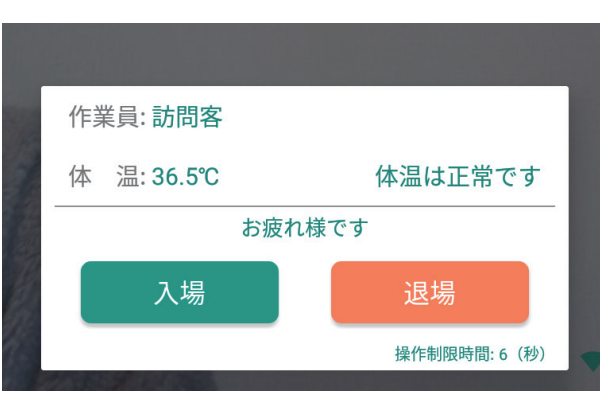

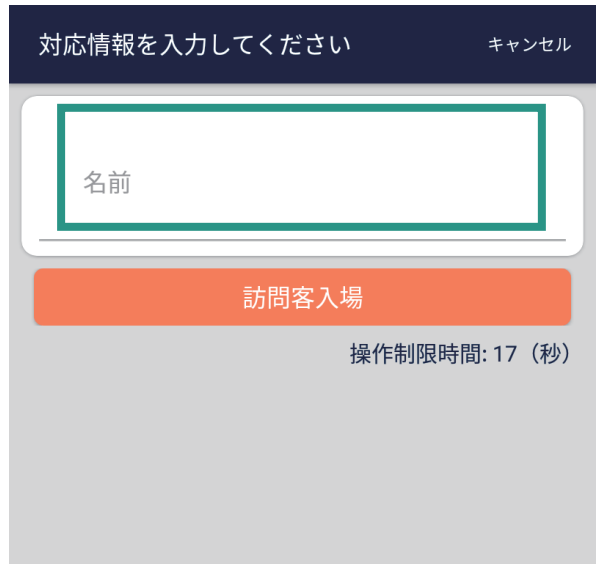

#### **3.6.3 通門履歴の管理**

作業員の通門履歴を管理するのは、「ダッシュボード」と「通門管理」があ ります。

ダッシュボードは、当日の体温異常人数、通門記録数と稼働中の設備数を表 示します。簡単に当日の通門状況を把握できます。

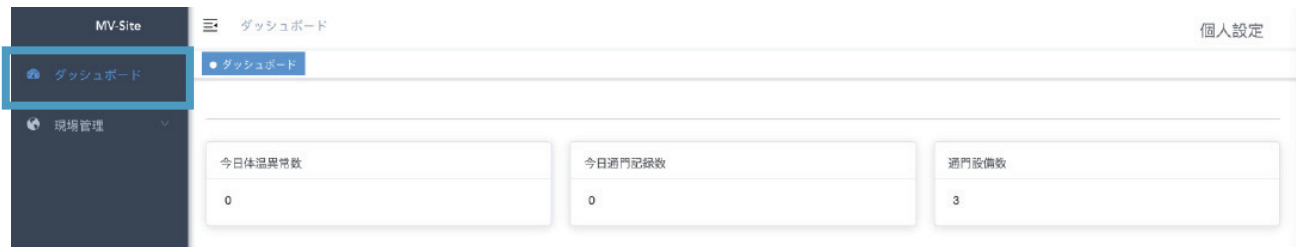

通門管理で、通門した全ての履歴を確認できます。

MV-Site で履歴を確認する前に、端末から通門履歴データを同期する必要が あります。「端末から通門履歴取得」を押せば、インターネットと接続して いる各設備上の通門履歴は MV サイトに同期します。

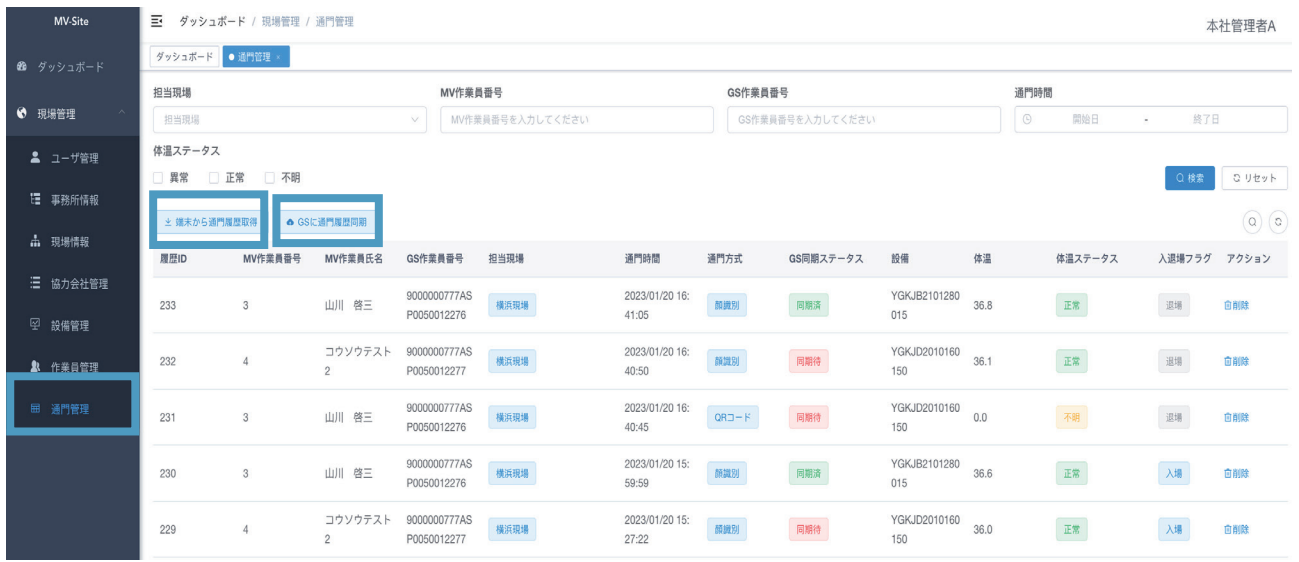

画面の上方に ● 同期しました スコンコンコンコン を表示すれば、同期完了 です。

また、「GS に通門履歴同期」を押せば、GS サーバーに通門履歴をアップロ ードし、GS サーバーでも履歴の確認・管理ができるようになります。

# **4 その他**

# **4.1 顔写真登録について**

以下の条件を満たす顔写真を登録してください。 条件を満たしていない写真については、再登録をお願いする場合があります。

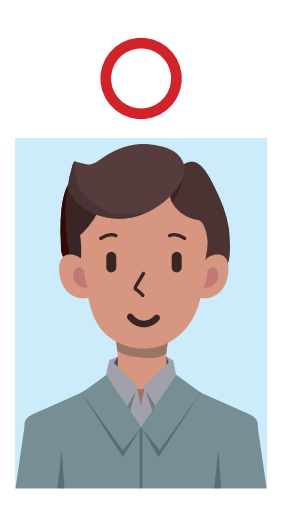

正面を向いて証明写真のように 認証をお願いいたします。

#### **条件を満たし、容易に人物を特定できるもの**

- 容量 200kb 以内の JPG 画像
- ●240 x 320 ピクセル以上の解像度のもの (通常の携帯電話についているカメラで撮影した写真でしたら 上記条件の範囲内です)
- 一人で写っている写真で、上半身のみを大きめに撮 影されたもの
- 正面向きで、帽子・サングラスをつけていないもの
- 背景や影がなく、背景は白または薄い色のもの
- 逆光でないもの
- 平常の顔と著しく違う表情をしていないもの (大笑いしているものなどは NG)
- 白黒でなくカラーで撮影したもの

#### **不適当な写真例**

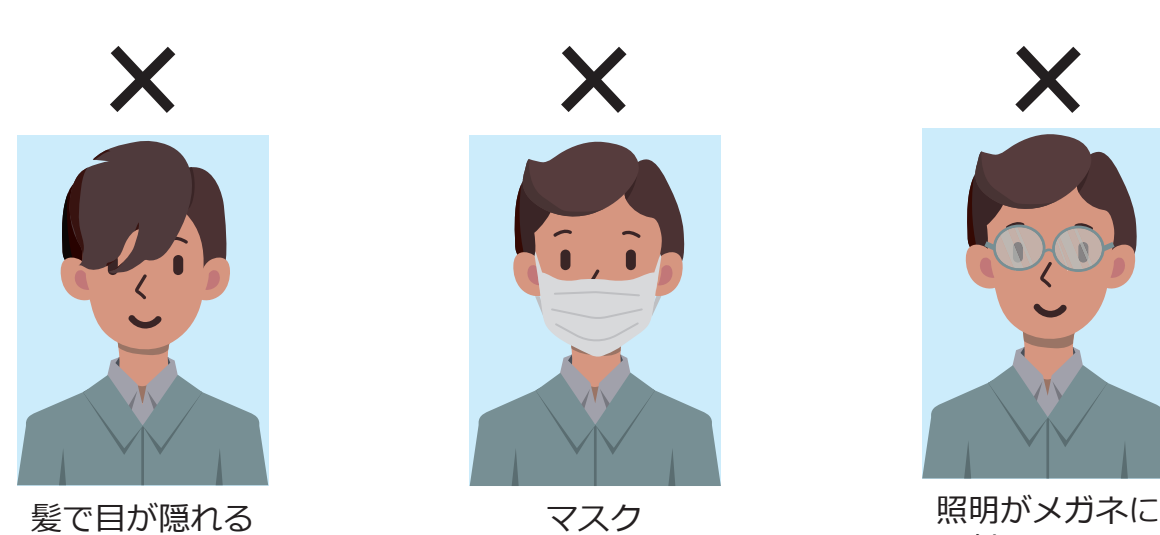

X

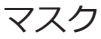

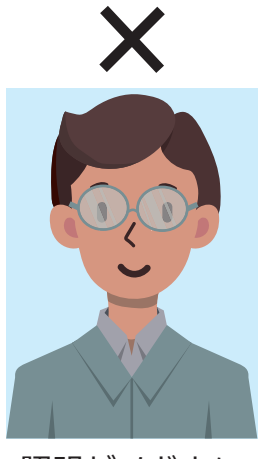

反射したもの、 メガネフレーム が目にかかる。

# **4.2 顔認証の注意点について**

顔認証を行う際、顔がなるべく本体画面と平行するようにしてください。 特に背の高い方はしゃがんで頭が設備本体と同じ高さで顔認証してください。

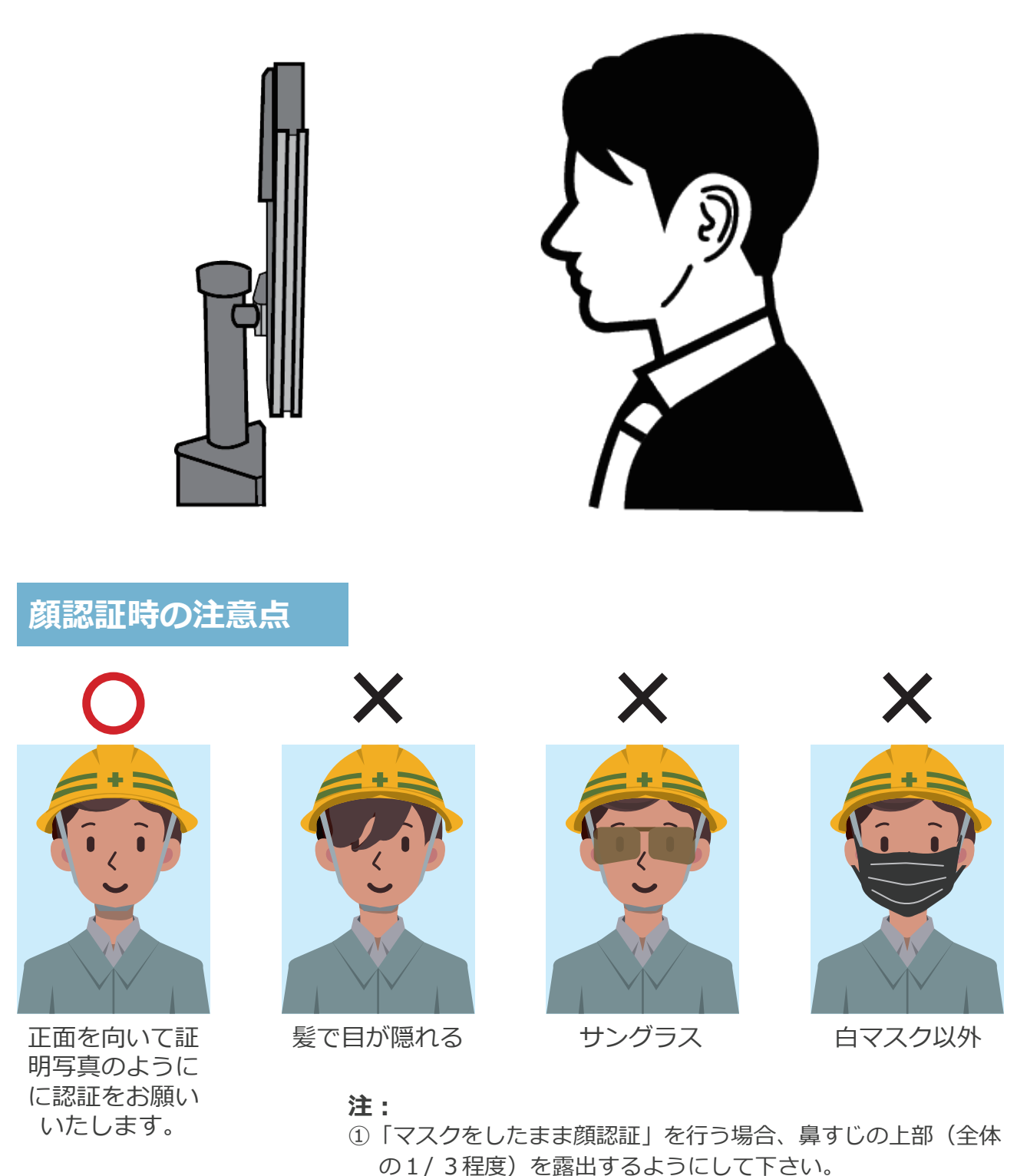

② 白マスクはつけたまま顔認証できますが、白マスク以外の場 合はマスクを外して顔認証を行ってください。

# **4.3 MV-site 各種同期タスク時刻表**

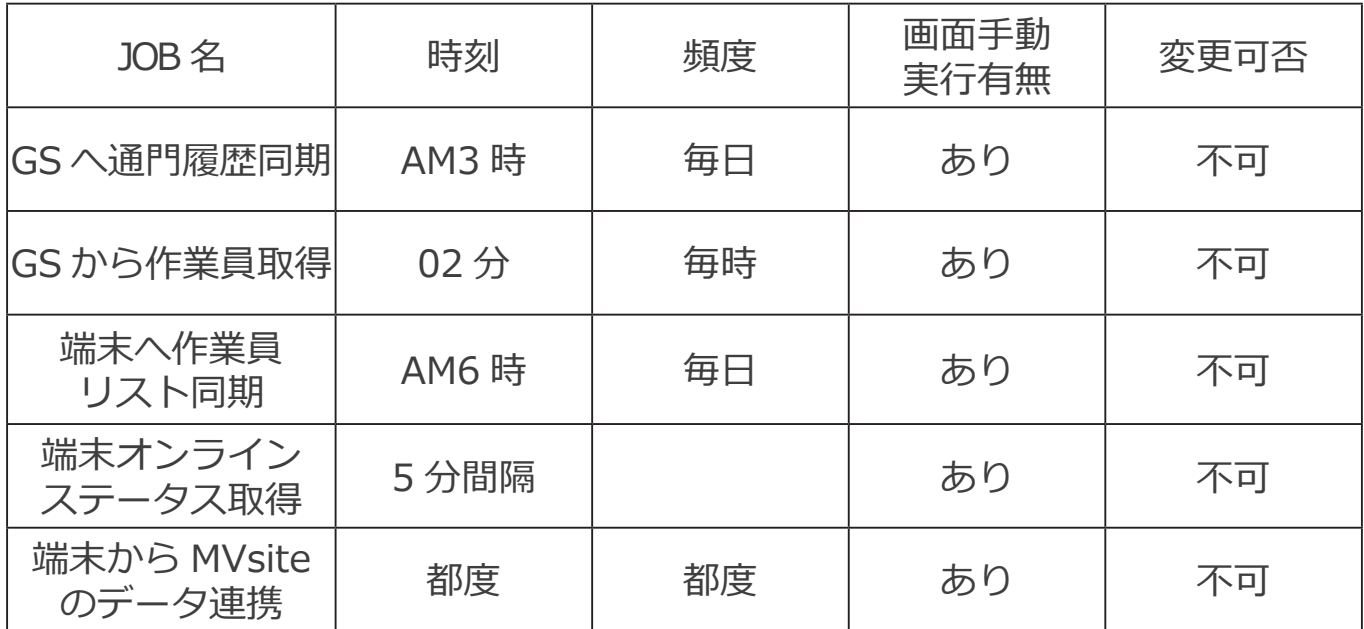

# **5 ソフトウェア***仕様*

# **仕様一覧**

## **3.3.2 システム容量**

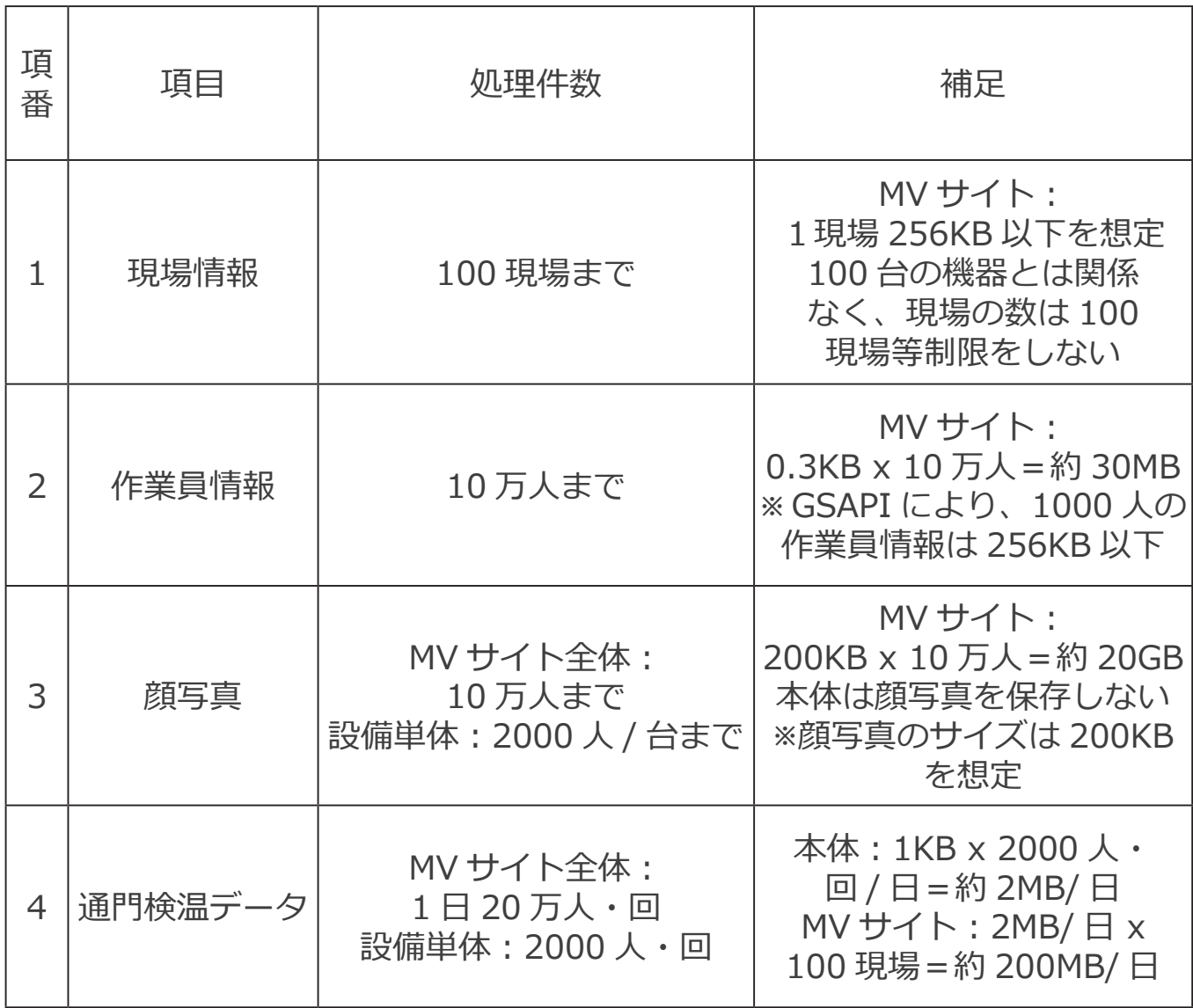

# **3.3.3MV-site 各種権限利用者数**

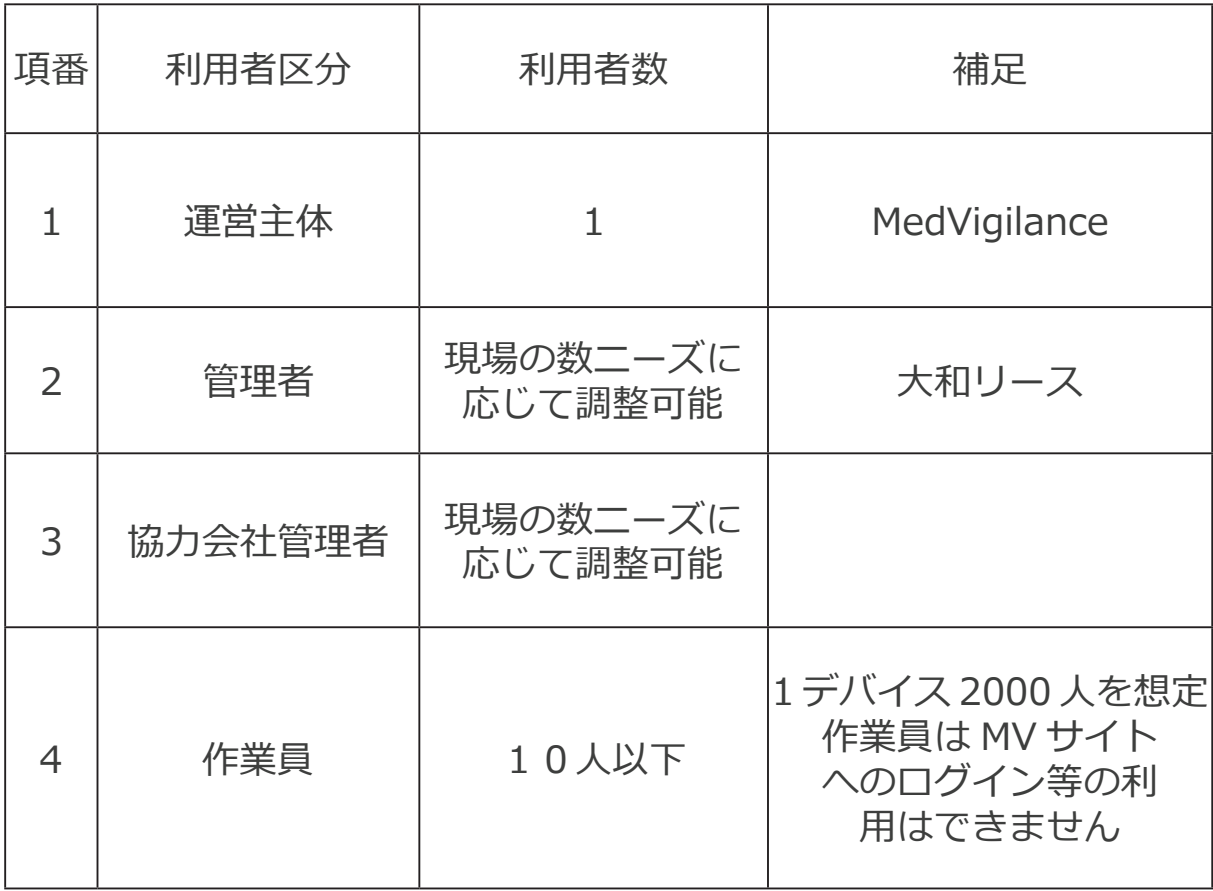

# **3.4.1 応答時間**

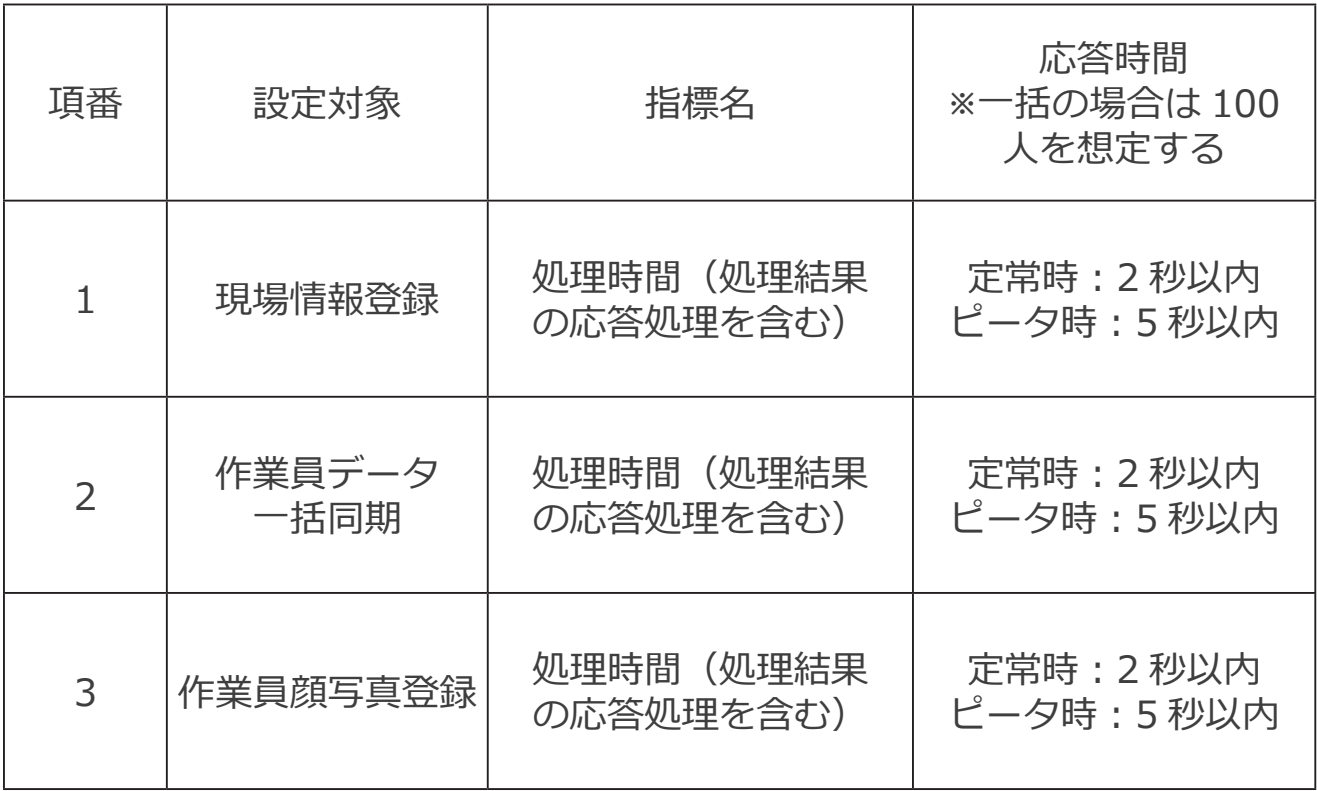

# **3.4.2 データ同期仕様(頻度と時刻、方式)**

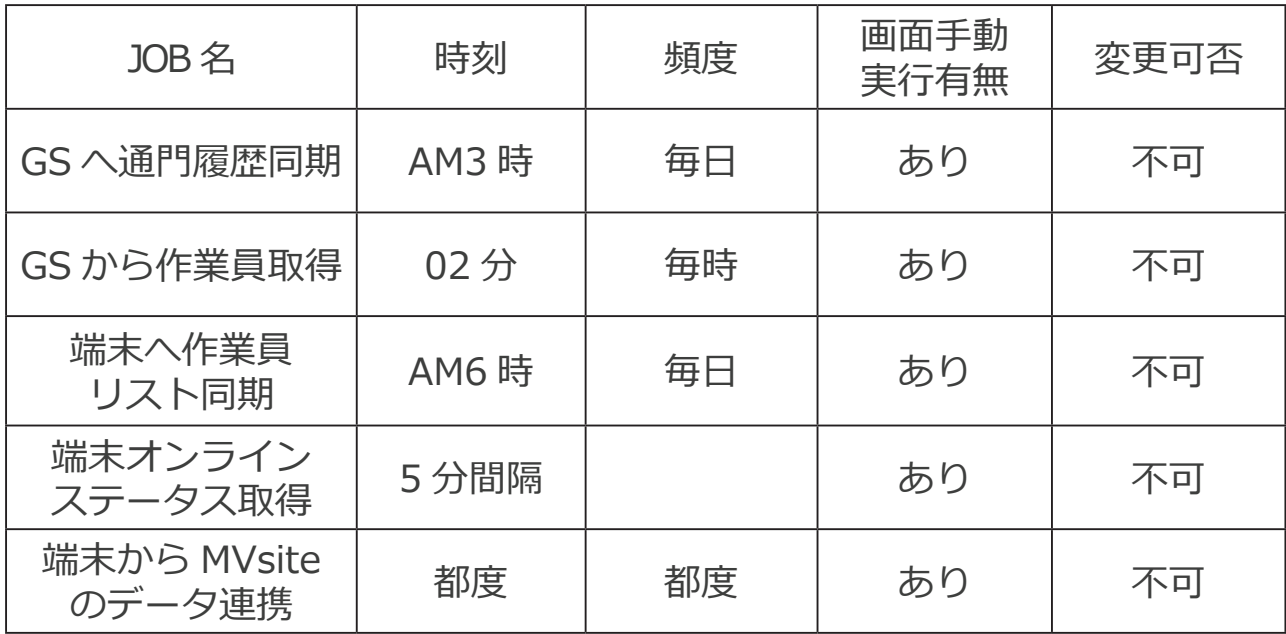

# **6** *ハードウェア仕様*

# **仕様一覧**

#### **検温**

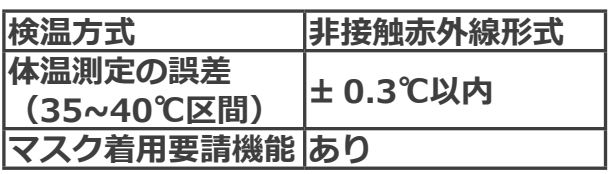

#### **検温機本体及びプロセッサー等**

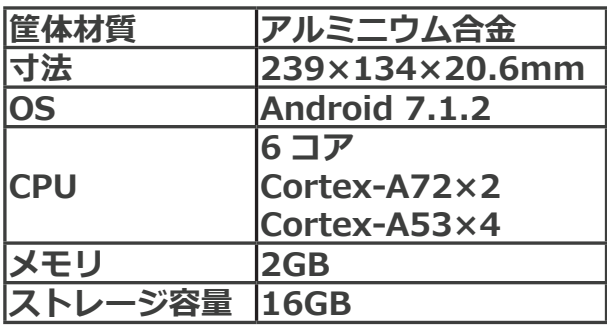

# **ディスプレイ**

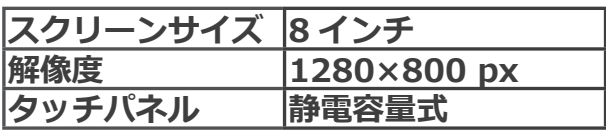

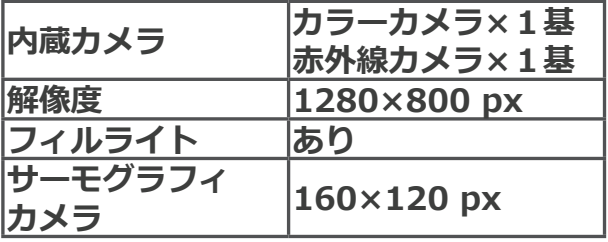

### **音声**

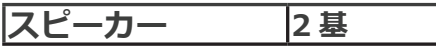

# **インターフェース**

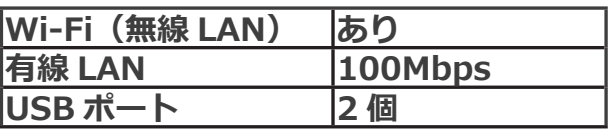

# **セット内容**

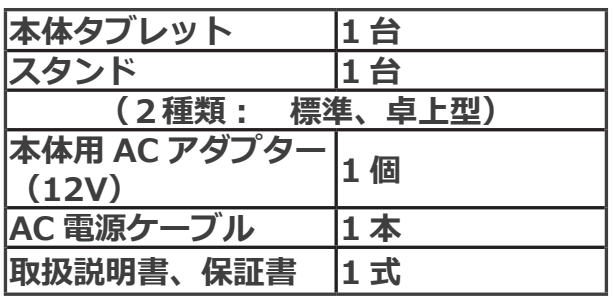

# **電源及びその他**

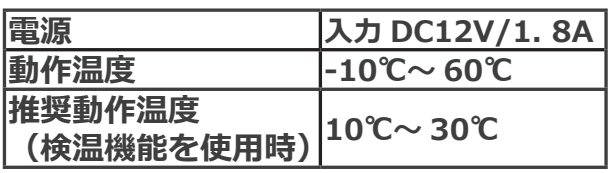

# **カメラ オプション**

**USB メモリー 1 本**

**通行履歴の保存について**

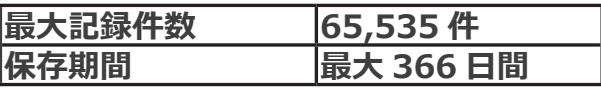

**※消毒ディスペンサーは別売りです。**

**※仕様は予告なく変更される場合があります ※本製品は医療機器ではありません。**